# **Mesh Networks**

#### *Willem A. Schreüder ACØKQ*

#### Denver Radio League May 27, 2015

With many slides stolen from the BBHN website

## What is It?

- High speed
	- 10 megabit or faster
- Self-configuring
	- Automatic routing of packets
	- Multi-hop
- Fault-tolerant
	- Routes around failed nodes
- Data network
	- Standard Internet Protocol

## What do you do with it?

- Transport packets from one location to another
- Applications
	- Anything that works on a LAN
- Use cases
	- Ham fest
	- Field day
	- Public service events
	- Emergencies
	- Private network

## What is new here?

- Operating at higher power in the ham bands
	- 2.4 GHz, 5GHz
- Mesh
	- Nodes are peers
	- Multi-hop (packet forwarded by neighbors)
	- Self-configuring (automatic neighbor discovery)
	- Redundant (automatically discover new paths)
	- No configuration (new nodes added automatically)

#### Example Network

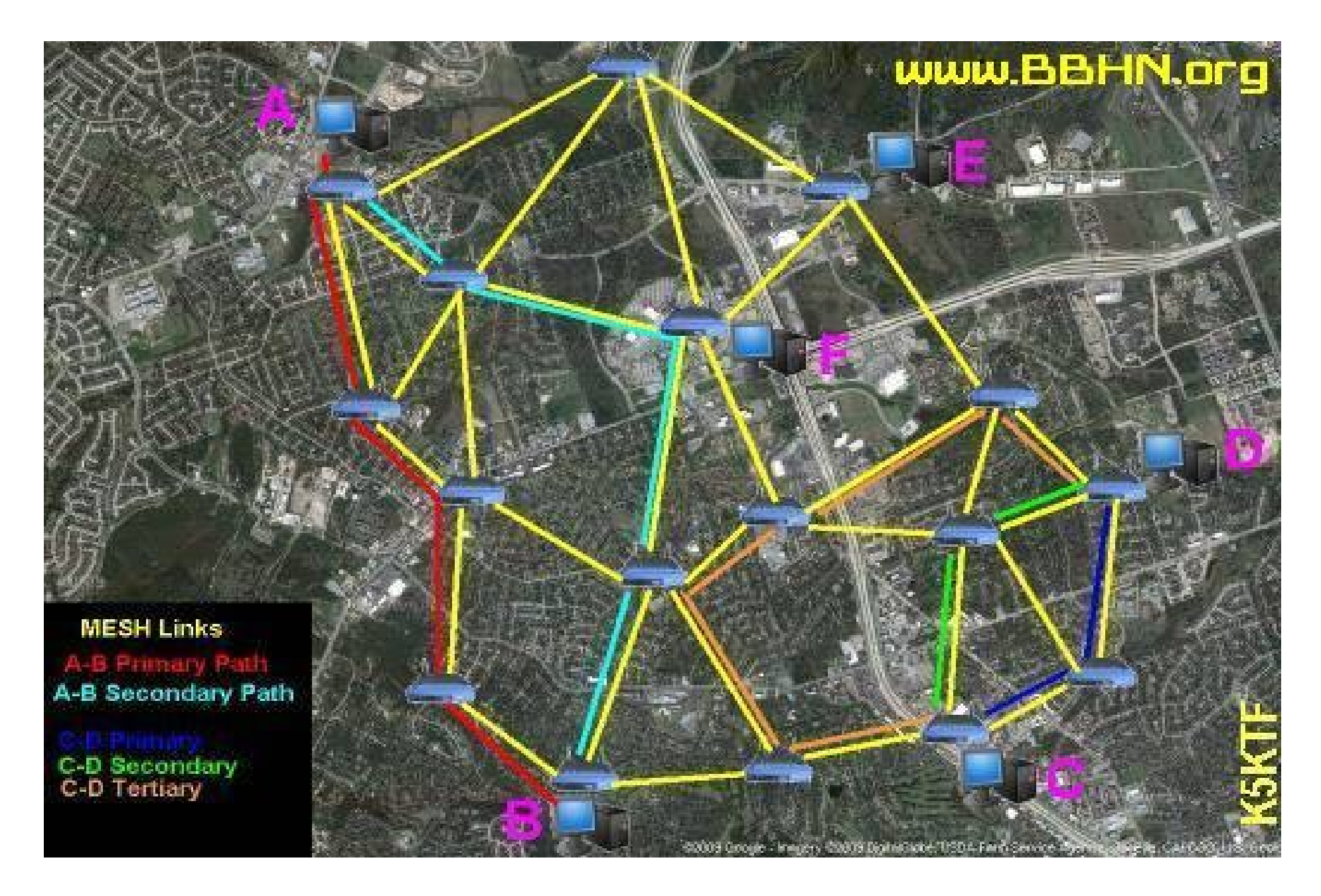

## How did this happen?

- Hams that put this together
	- Started as ARES-MESH in Travis County, TX
	- Became High Speed Multi-Media (HSMM)
	- Evolved into Broadband Hamnet (BBHN)
	- Fork to Amateur Radio Emergency Data Network (AREDN) – not sure where that is headed
- FCC declared it legal
	- Encryption is legal for protecting data networks
	- Traffic should be Part 97 appropriate

### Hardware - Linksys

- $-$  WRT54G v. 1.0  $-$  4.0
- $-$  WRT54GS v.  $1.0 4.0$
- WRT54GL v. 1.0 1.1
- A few others
	- Check the web site
- *Other versions do not work because of inadequate memory or changes to the chipsets*

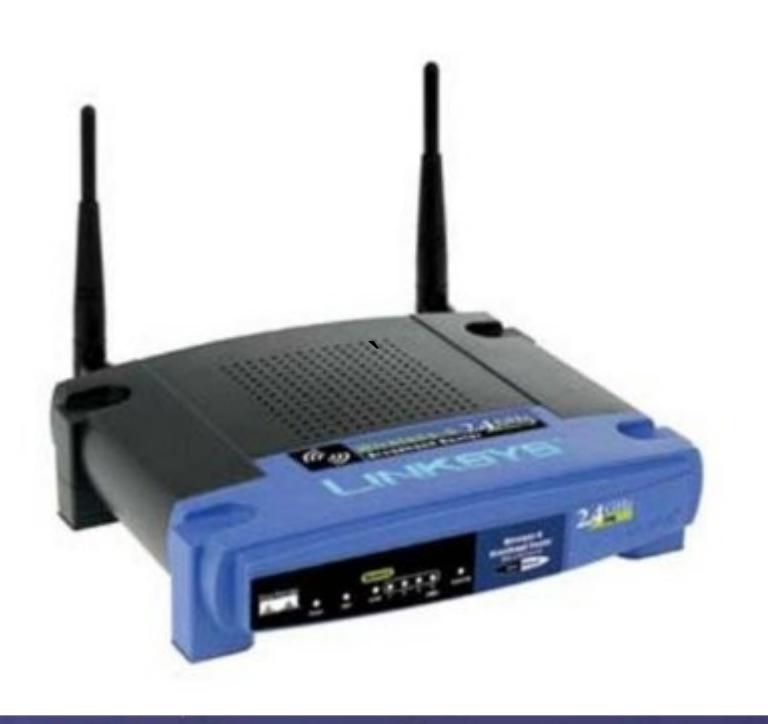

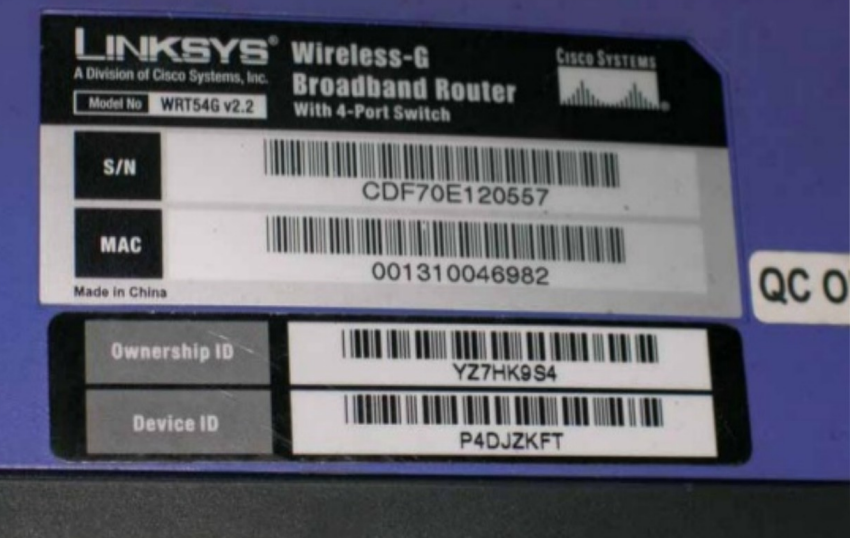

## Hardware - Ubiquity

- Airgrid
- Bullet
- Rocket
- Nanostation

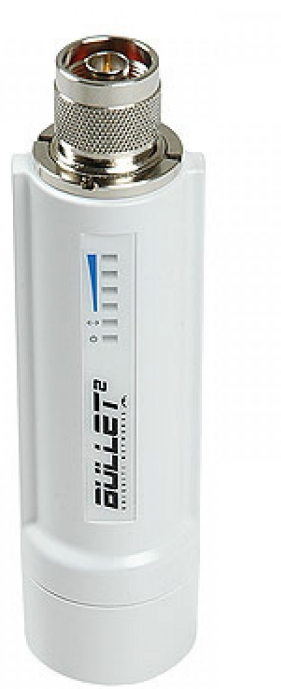

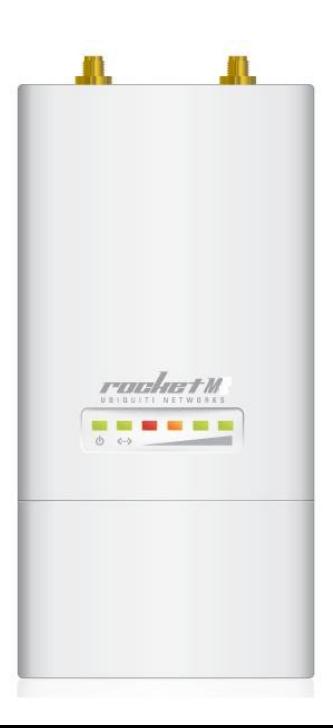

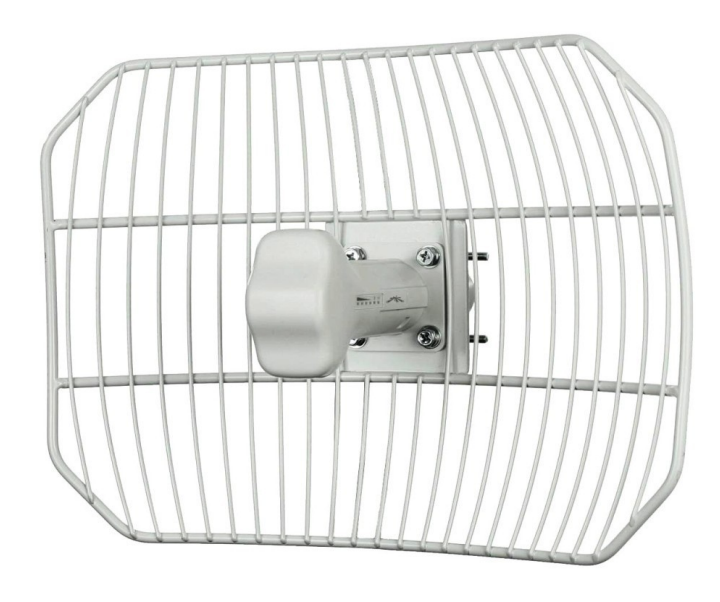

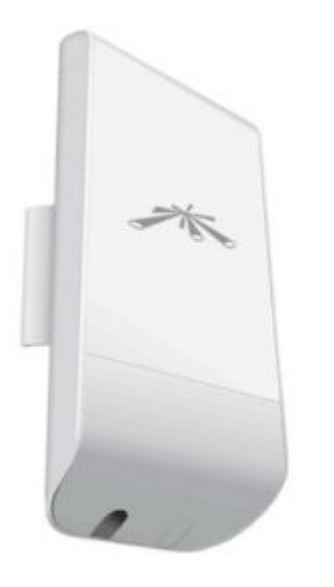

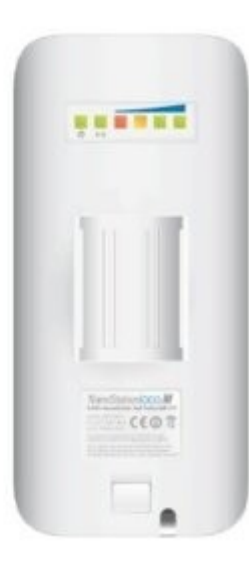

## How do you get started

- Web site with software and instructions
	- <http://www.broadband-hamnet.com/>
- Find suitable hardware
- Install the firmware
- Configure the node with your callsign
- Join the revolution...

## Download Firmware - 1

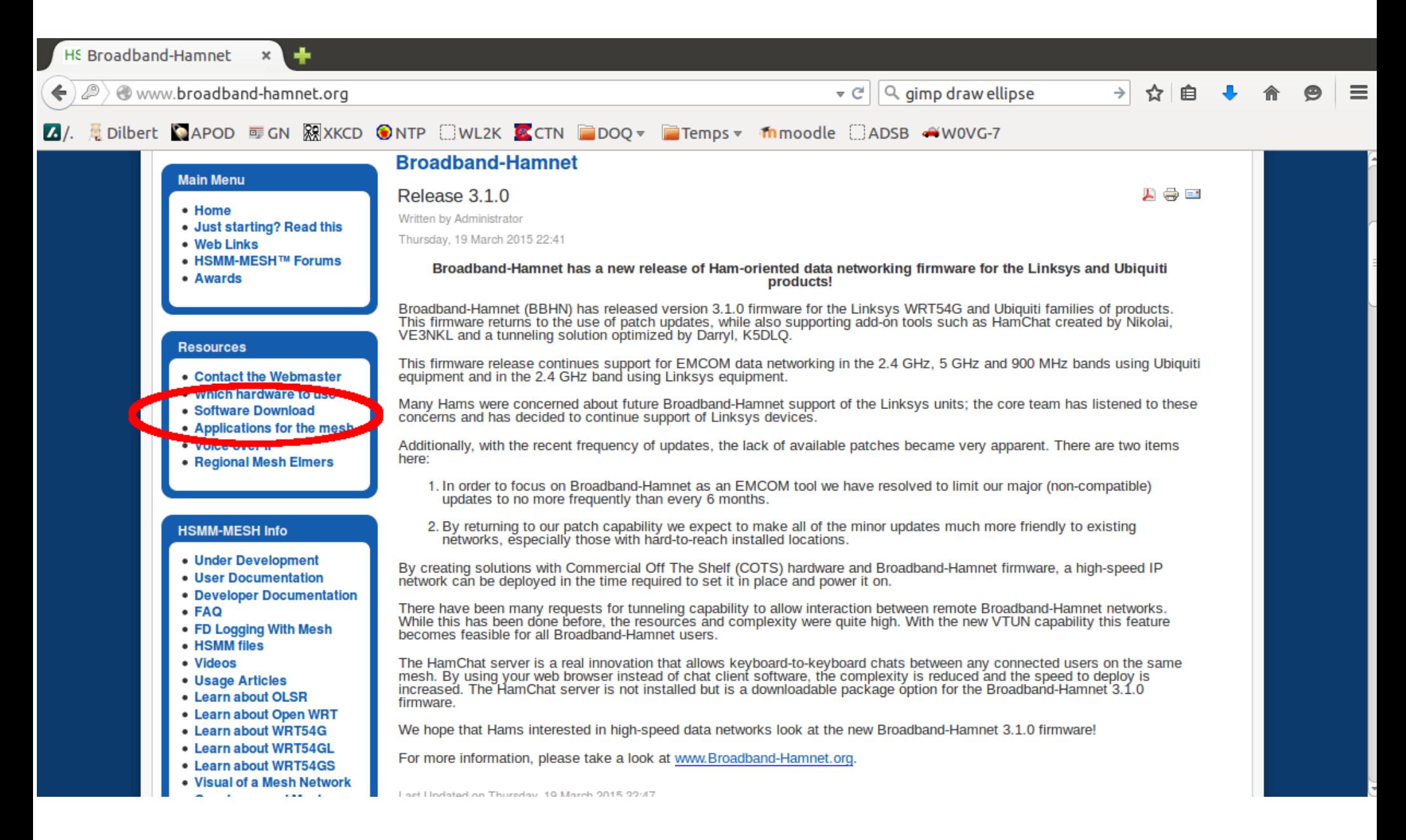

## Download Firmware - 2

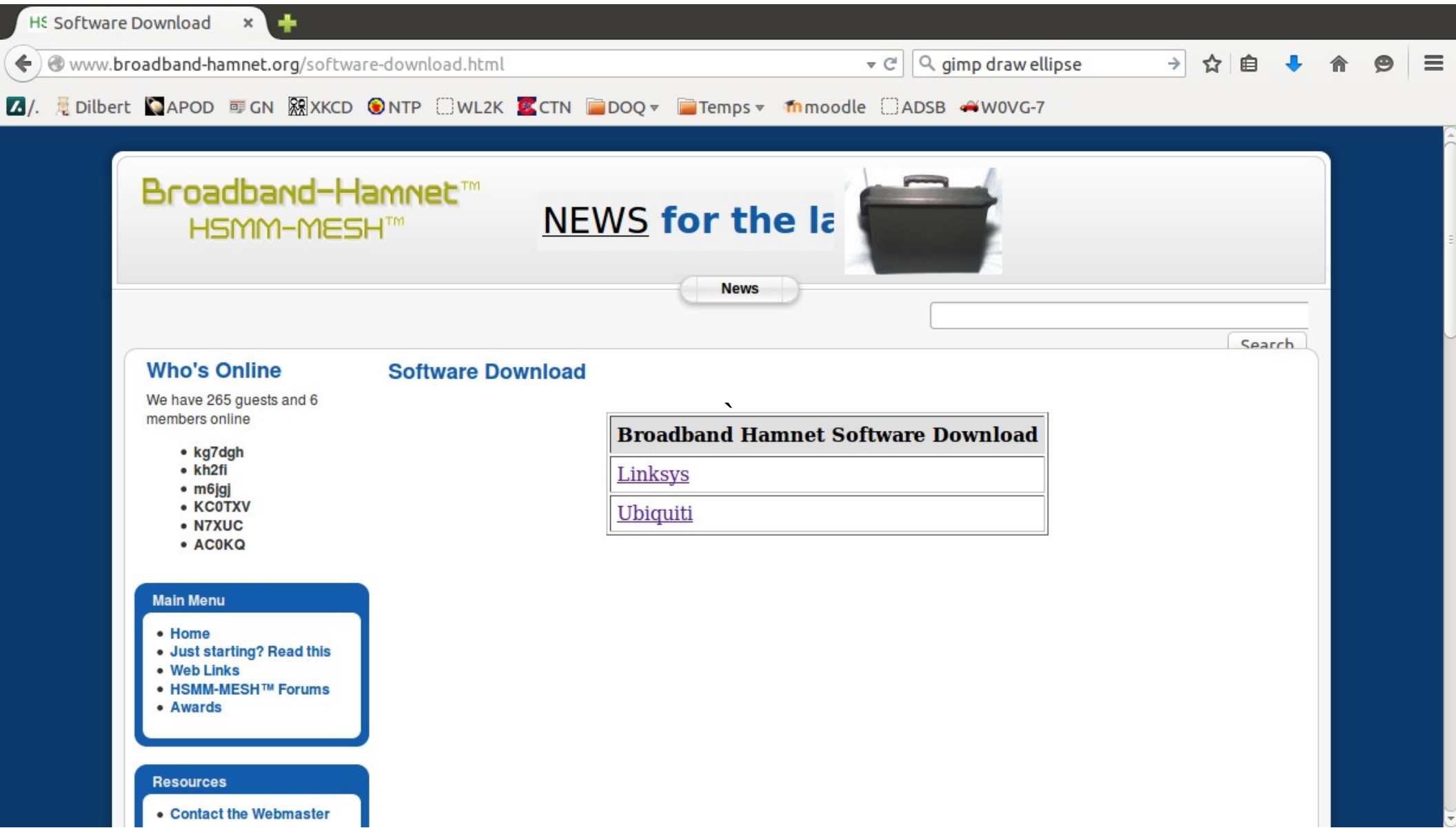

## Download Firmware - 3

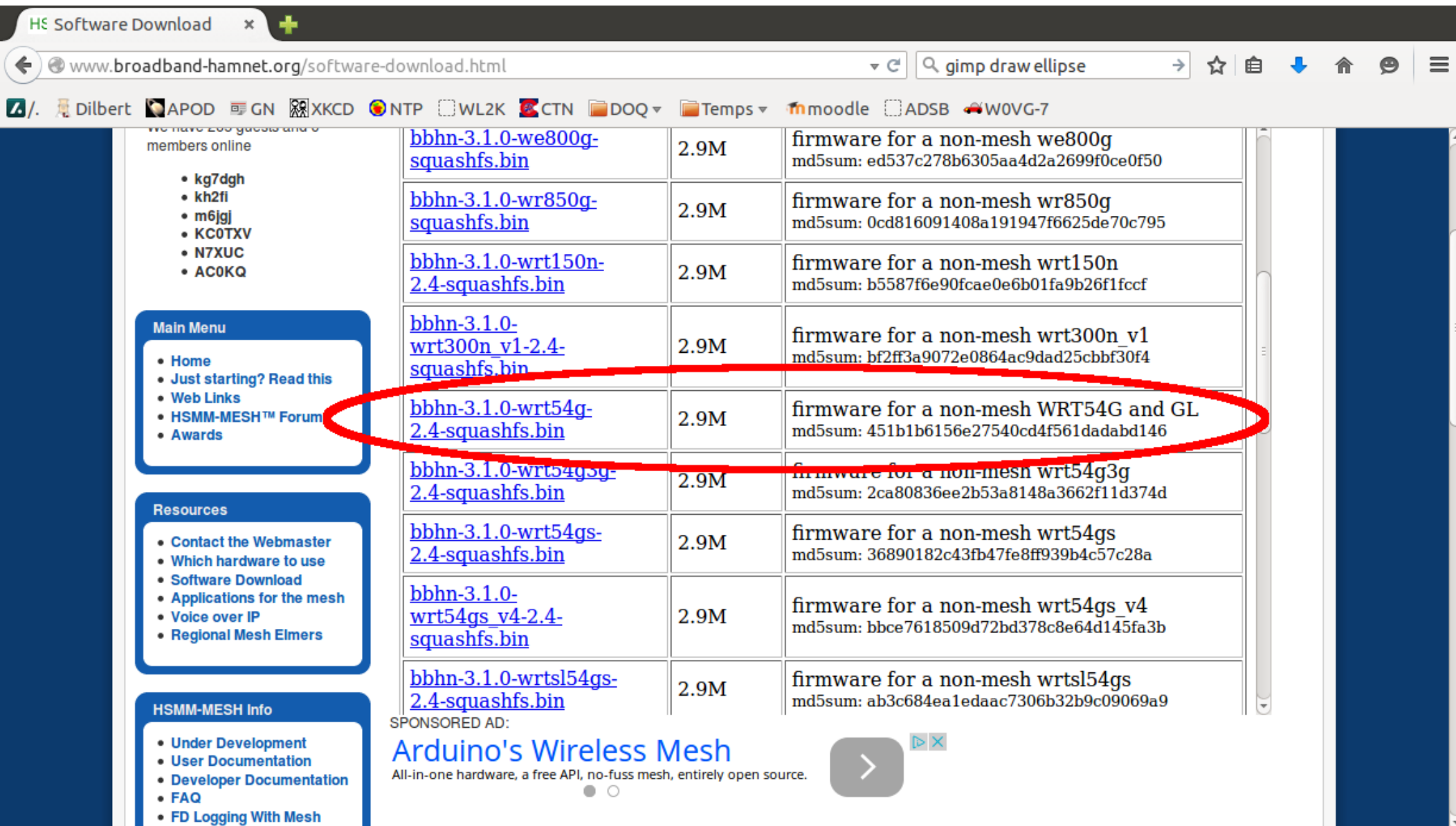

#### Connect via Ethernet to the LAN

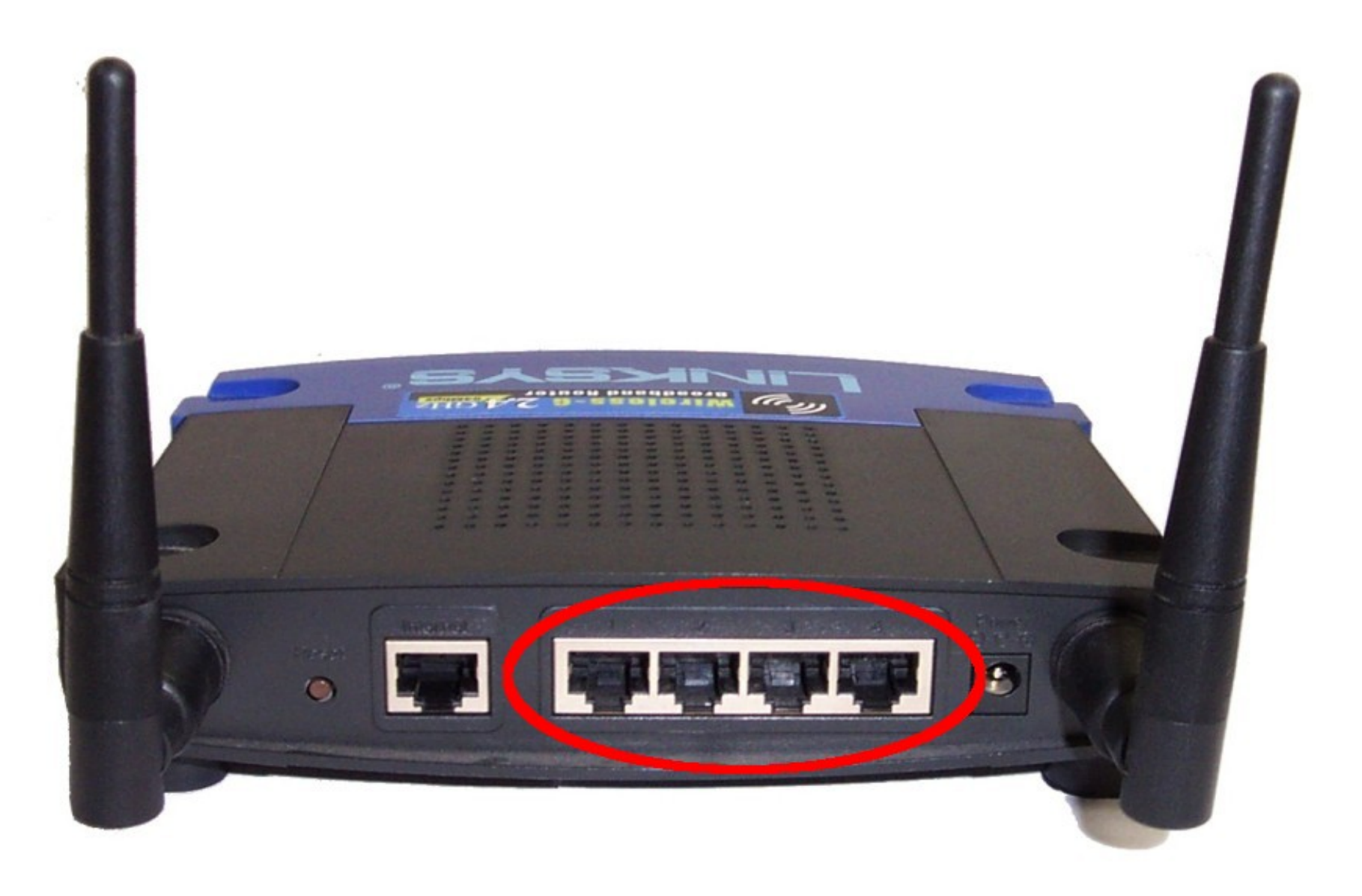

## If necessary, reset the device to factory defaults by holding the reset button for about 10 seconds

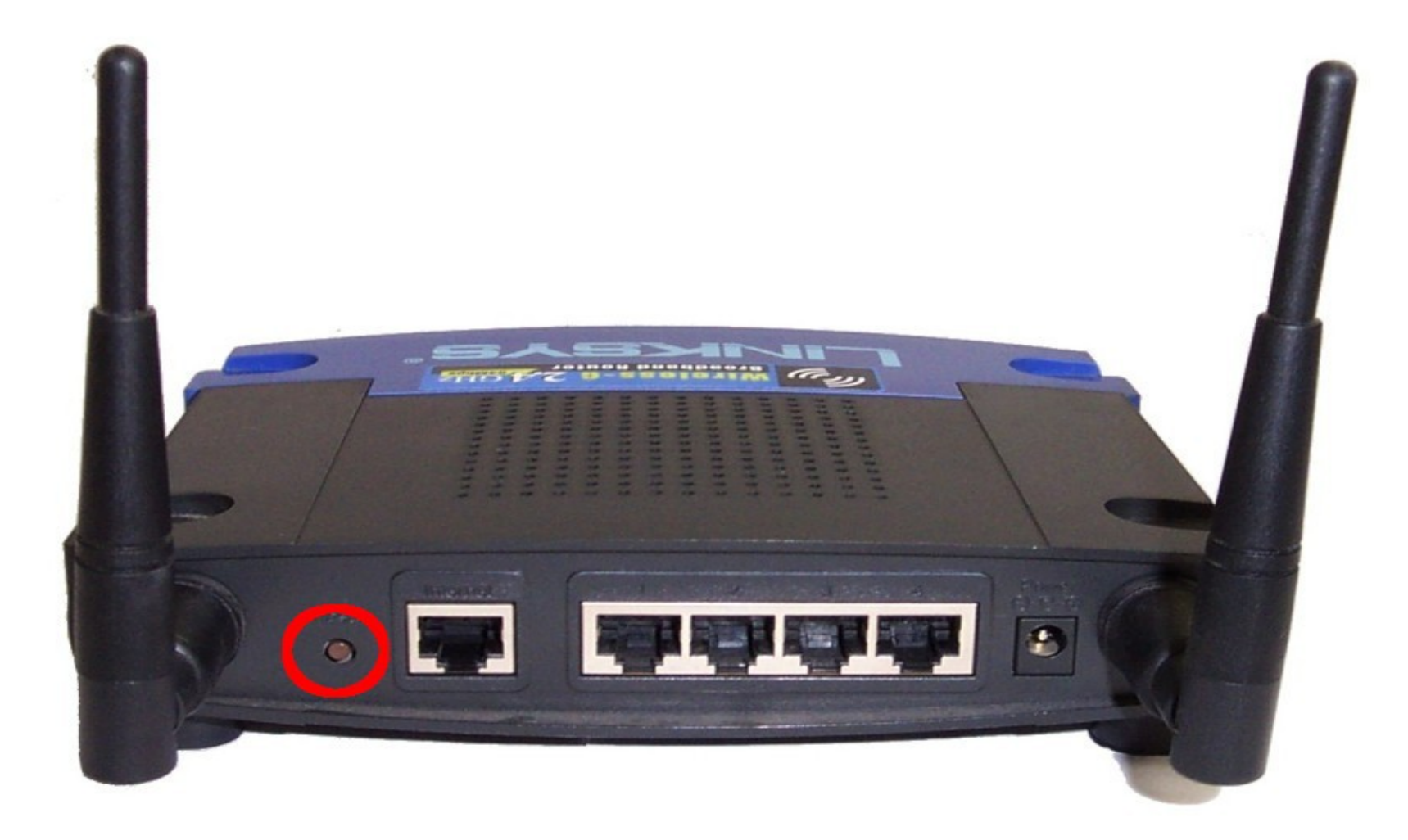

#### Point browser to <http://192.168.1.1/> User name **admin** Password **admin**

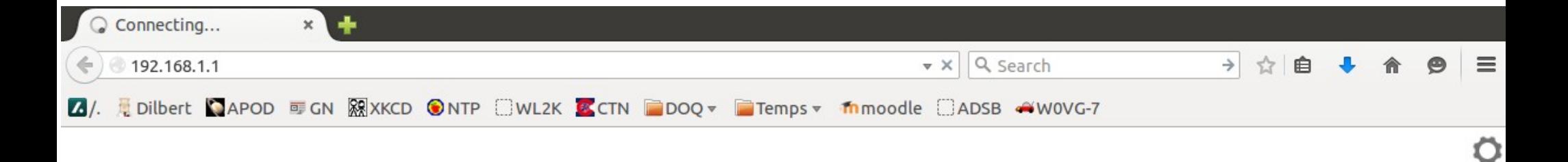

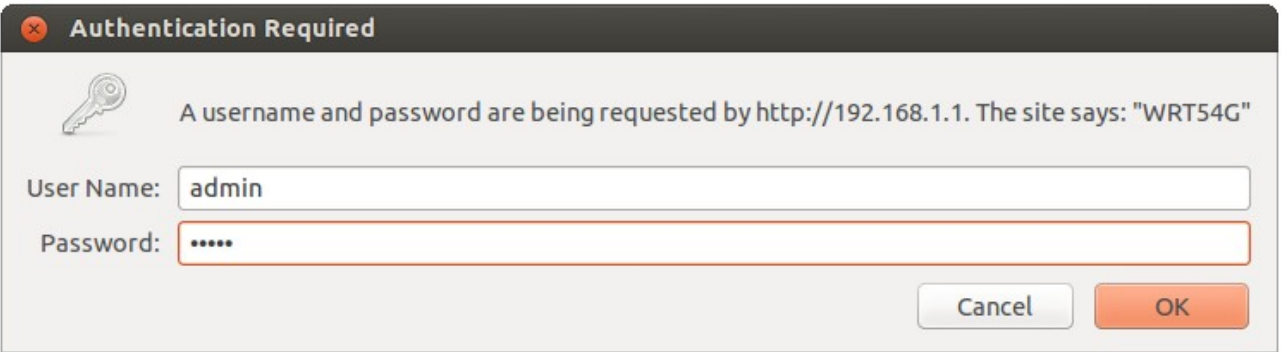

Waiting for 192.168.1.1...

#### Select Administration

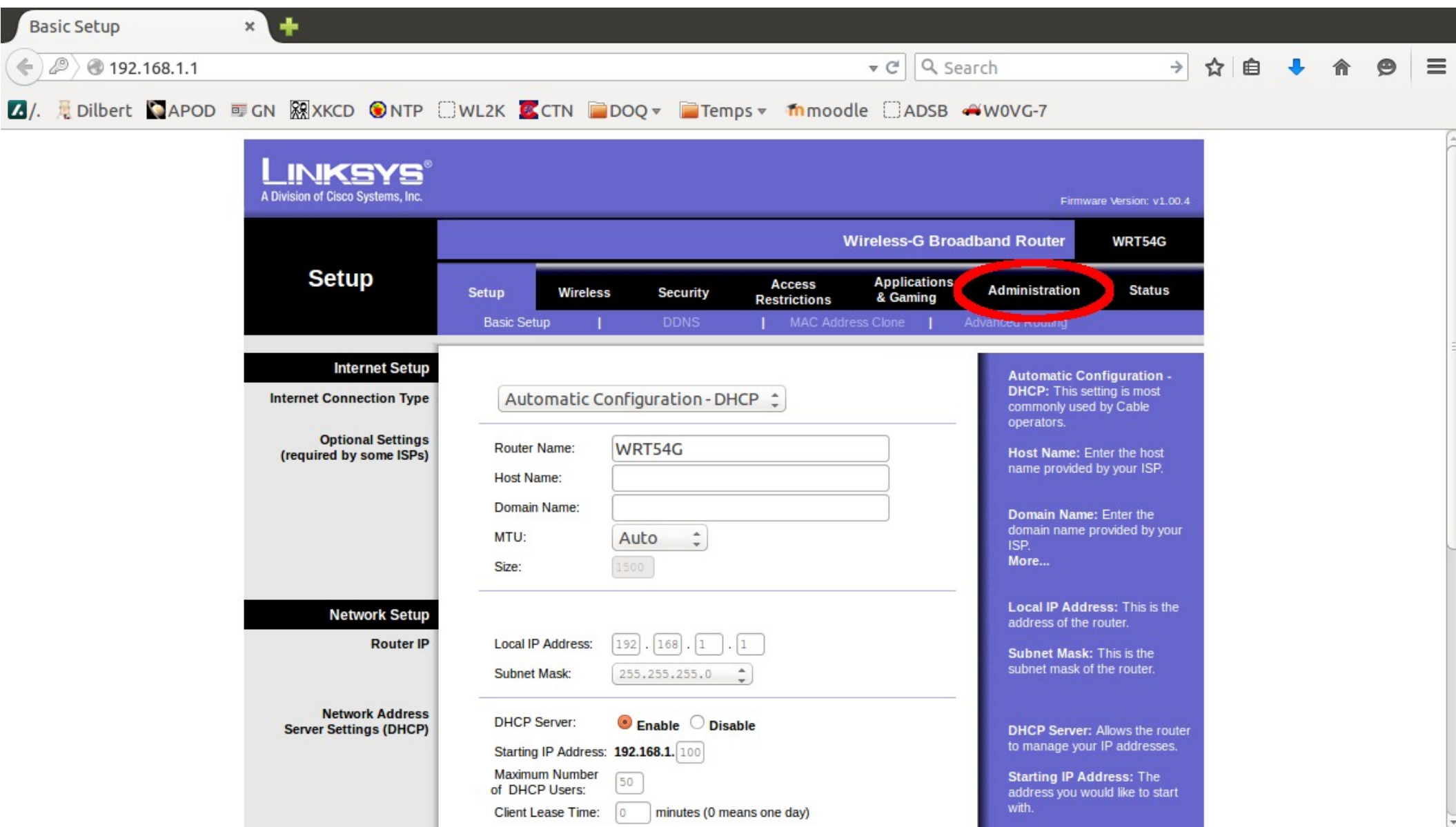

#### Select Firmware Upgrade

![](_page_16_Picture_6.jpeg)

## Browse to select firmware Select *Upgrade*

![](_page_17_Picture_8.jpeg)

#### **DO NOT** remove power while it is updating

![](_page_18_Picture_1.jpeg)

Waiting for 192.168.1.1

#### Router will reboot and become a MESH node when you click Continue

![](_page_19_Picture_1.jpeg)

www.HSMM-MESH.org

## Your computer now needs to get a an new IP address from the router

- Unplug the ethernet cable
- Close your browser
	- It may cache information
- Wait for the router lights to stop flashing
- Plug the cable back in
- Start your browser again

#### Type IPCONFIG /release <enter> and then IPCONFIG /renew <enter>. It should then show like the text in the yellow box below.

![](_page_21_Picture_14.jpeg)

www.HSMM-MESH.org

## Start Setup http://localnode:8080/

![](_page_22_Figure_1.jpeg)

#### User name *root* Password *hsmm*

![](_page_23_Picture_10.jpeg)

### Initial Setup Screen

![](_page_24_Picture_8.jpeg)

## Selecting a node name

- Your call sign should be in the node name in order to properly identify ham operations
- The node name must be unique
	- Callsign followed by -XXX is customary
	- Maximum node name length is 64 characters

### Enter Node Name and Password

![](_page_26_Picture_10.jpeg)

### Node will reboot

![](_page_27_Picture_1.jpeg)

#### **AC0KQ-11 is rebooting**

The LAN subnet has changed. You will need to acquire a new DHCP lease and reset any name service caches you may be using.

Wait for the Power LED to start blinking, then stop blinking. When the DMZ LED turns off you can get your new DHCP lease and reconnect with http://localnode.local.mesh:8080/

> or http://AC0KQ-11.local.mesh:8080/

## Get a new IP address for the PC

- Unplug the ethernet cable
- Wait for the router lights to stop flashing
- Plug the ethernet cable back in
- On windows additional fooling around may be required to allow connection to the new network

### Connect to http://localnode:8080/

![](_page_29_Figure_1.jpeg)

## If there is a gateway mesh node, OLSR will discover it and put you online

![](_page_30_Picture_1.jpeg)

## When online, NTP sets the time

![](_page_31_Picture_4.jpeg)

#### View the Mesh

![](_page_32_Picture_1.jpeg)

#### Mesh Status

![](_page_33_Picture_4.jpeg)

## Neighboring Mesh Node

![](_page_34_Picture_4.jpeg)

### Clicking on the neighbor takes you to its status screen

![](_page_35_Picture_1.jpeg)
#### Attached Clickable Link

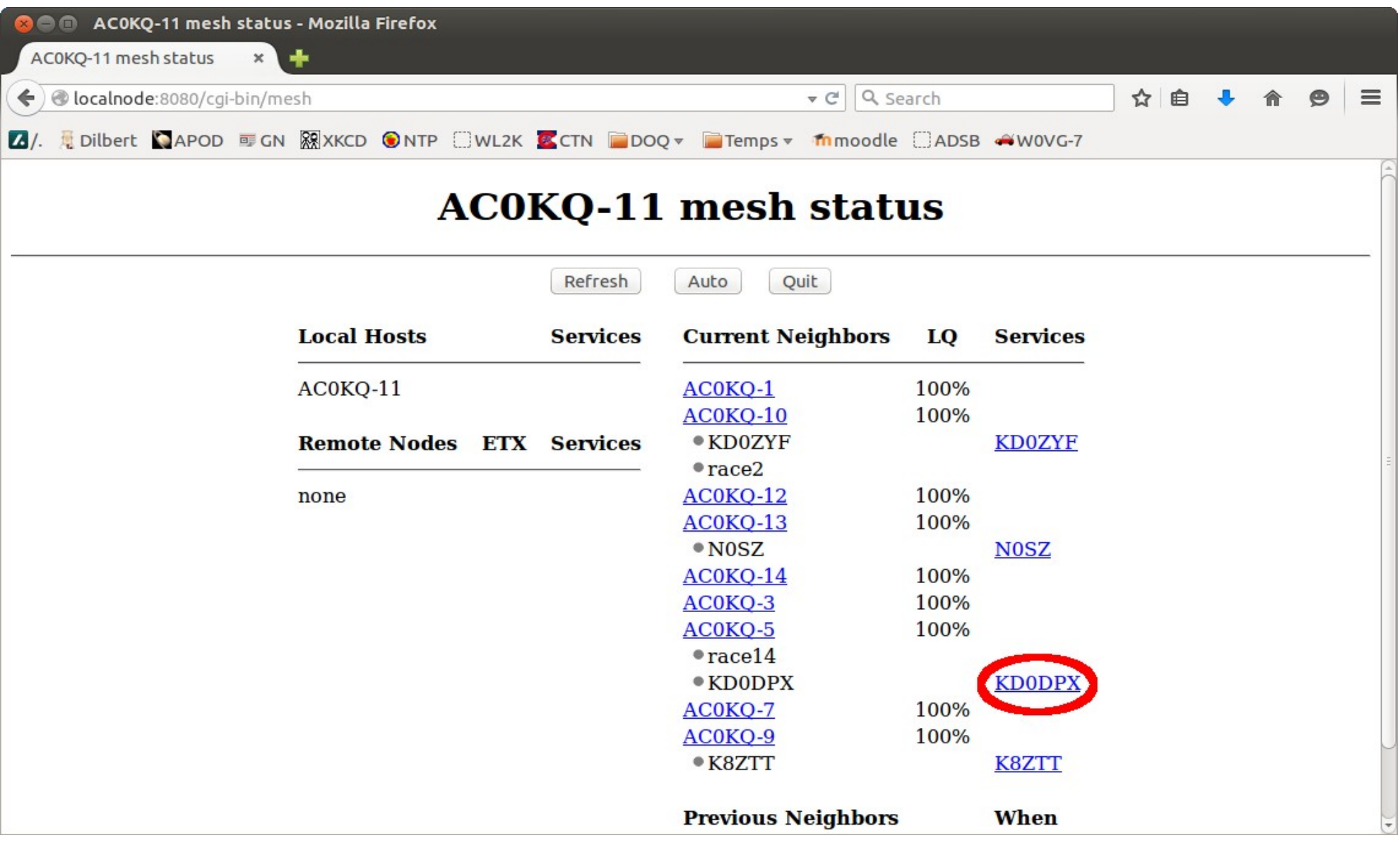

# Attached Web Service (BPQ)

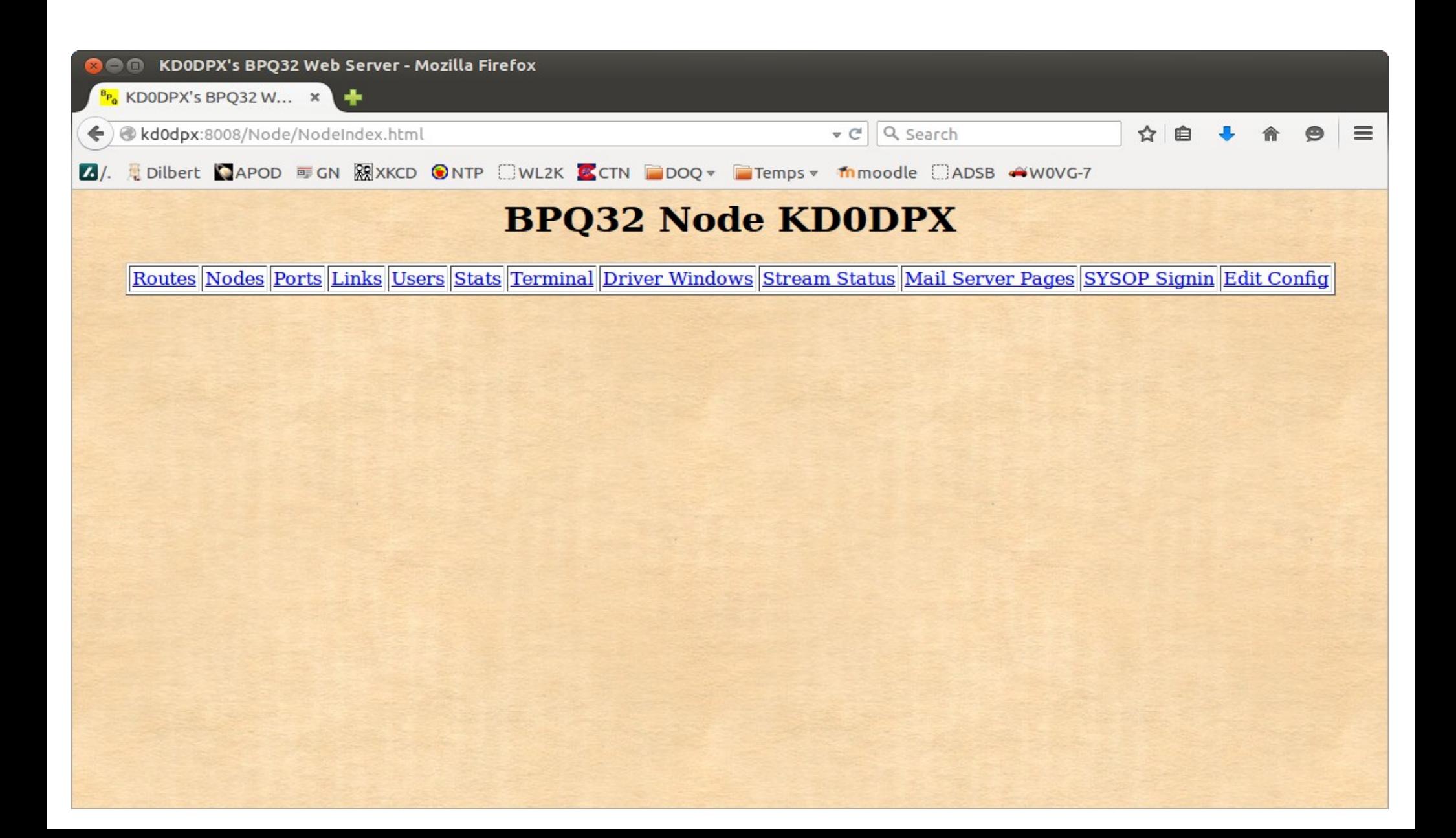

## Select Setup on Neighbor Node

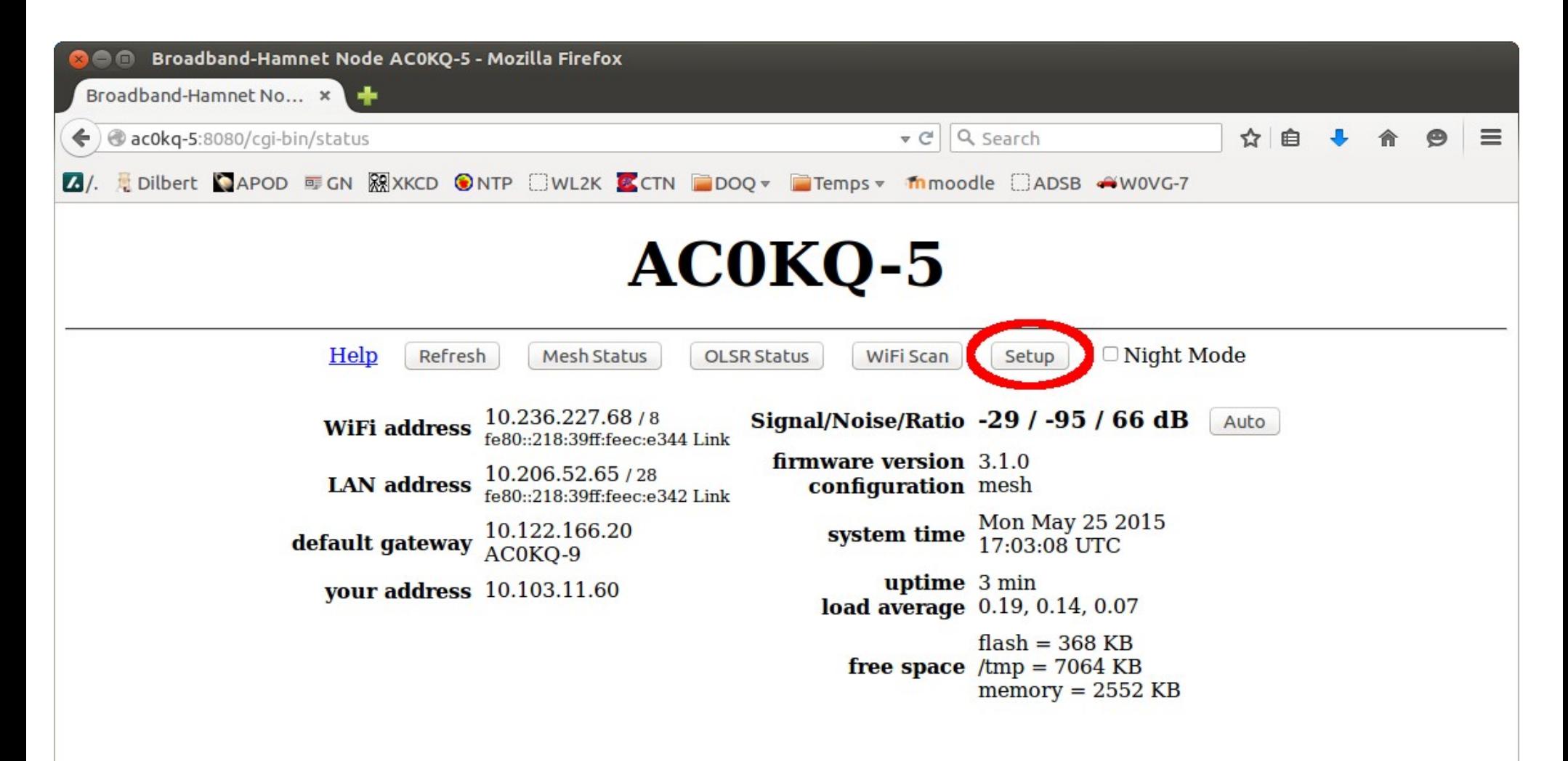

## Select Services on Neighbor Node

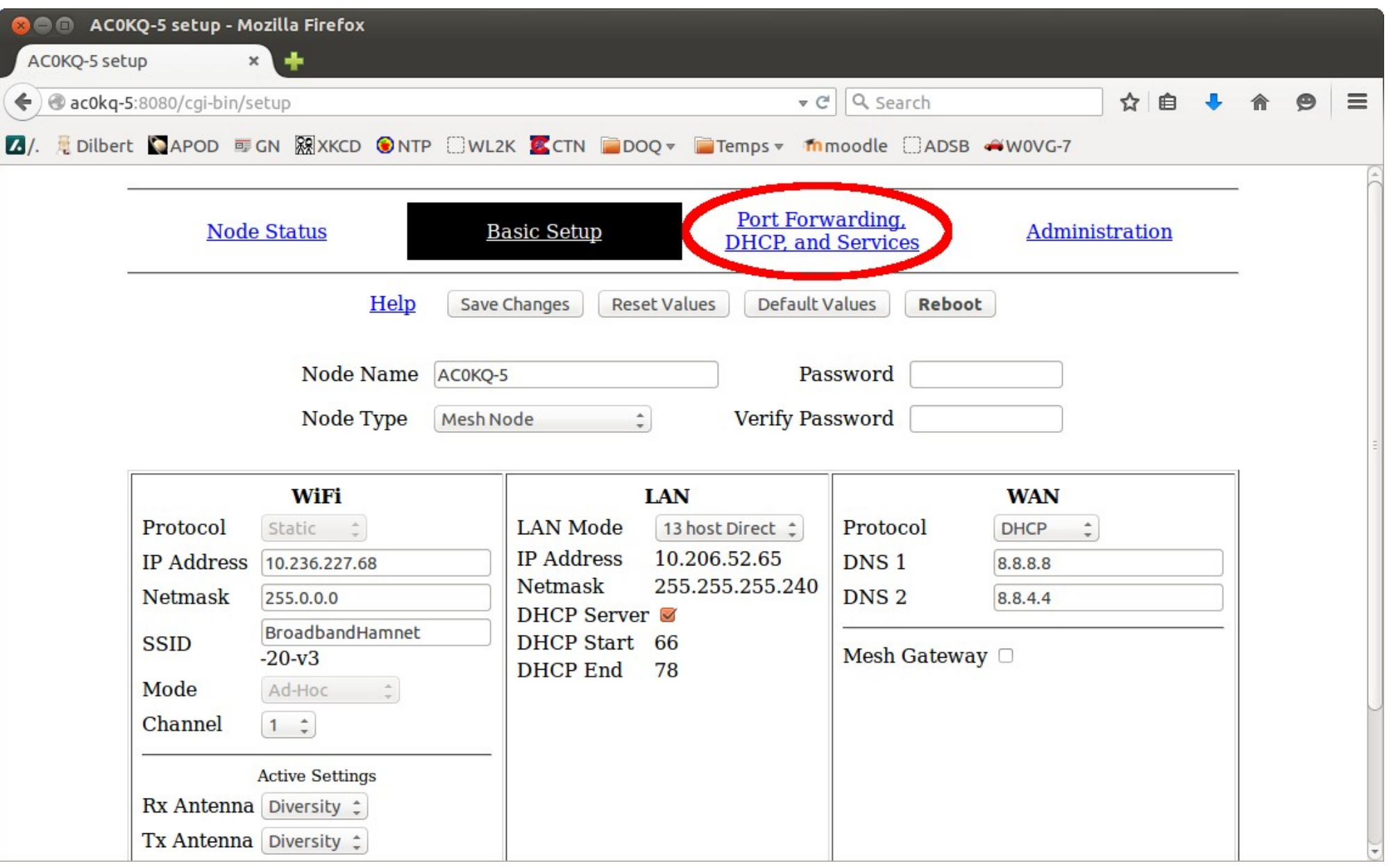

## Reserving a DHCP address makes it visible to the rest of the mesh

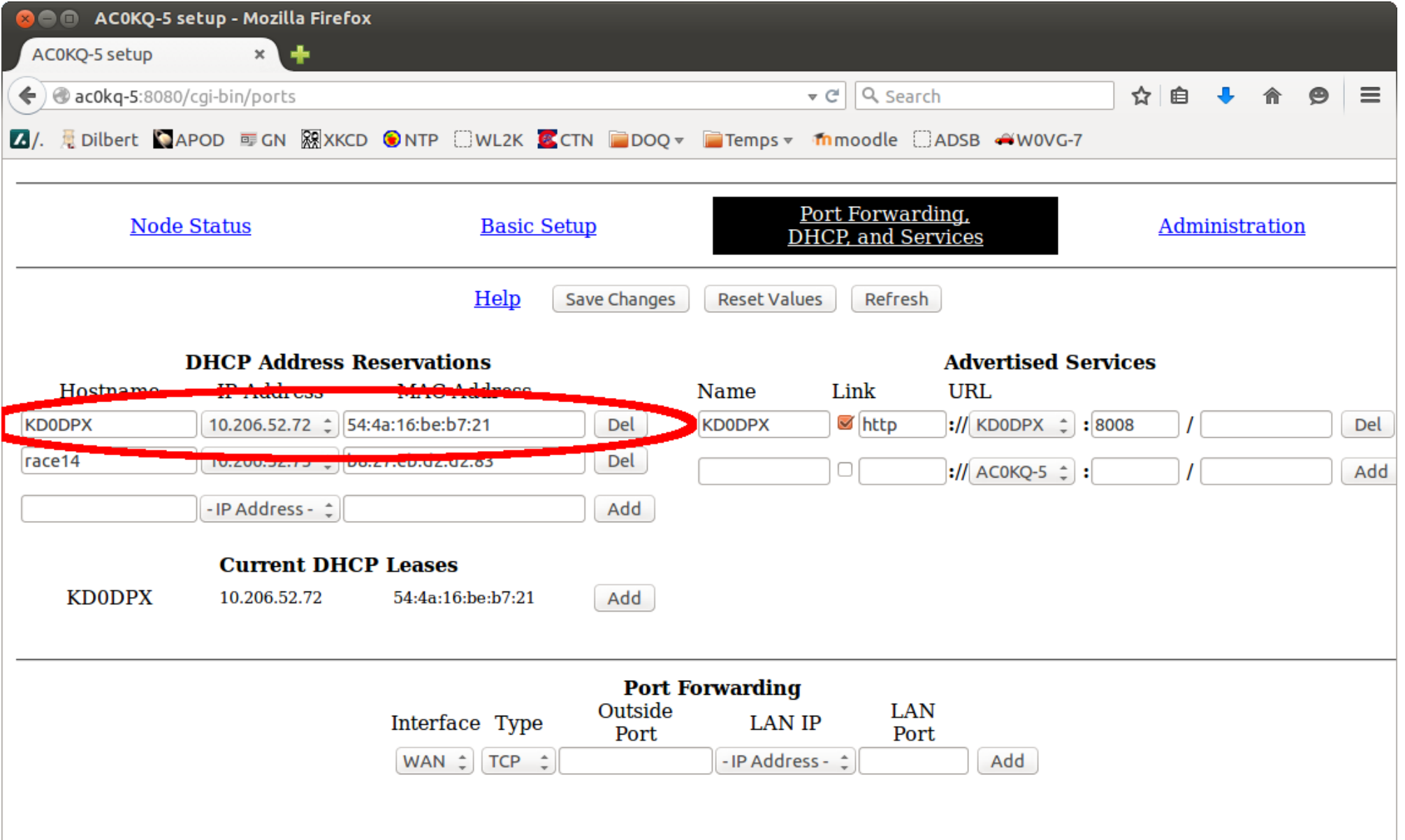

#### A service your browser understands can be made into a clickable link

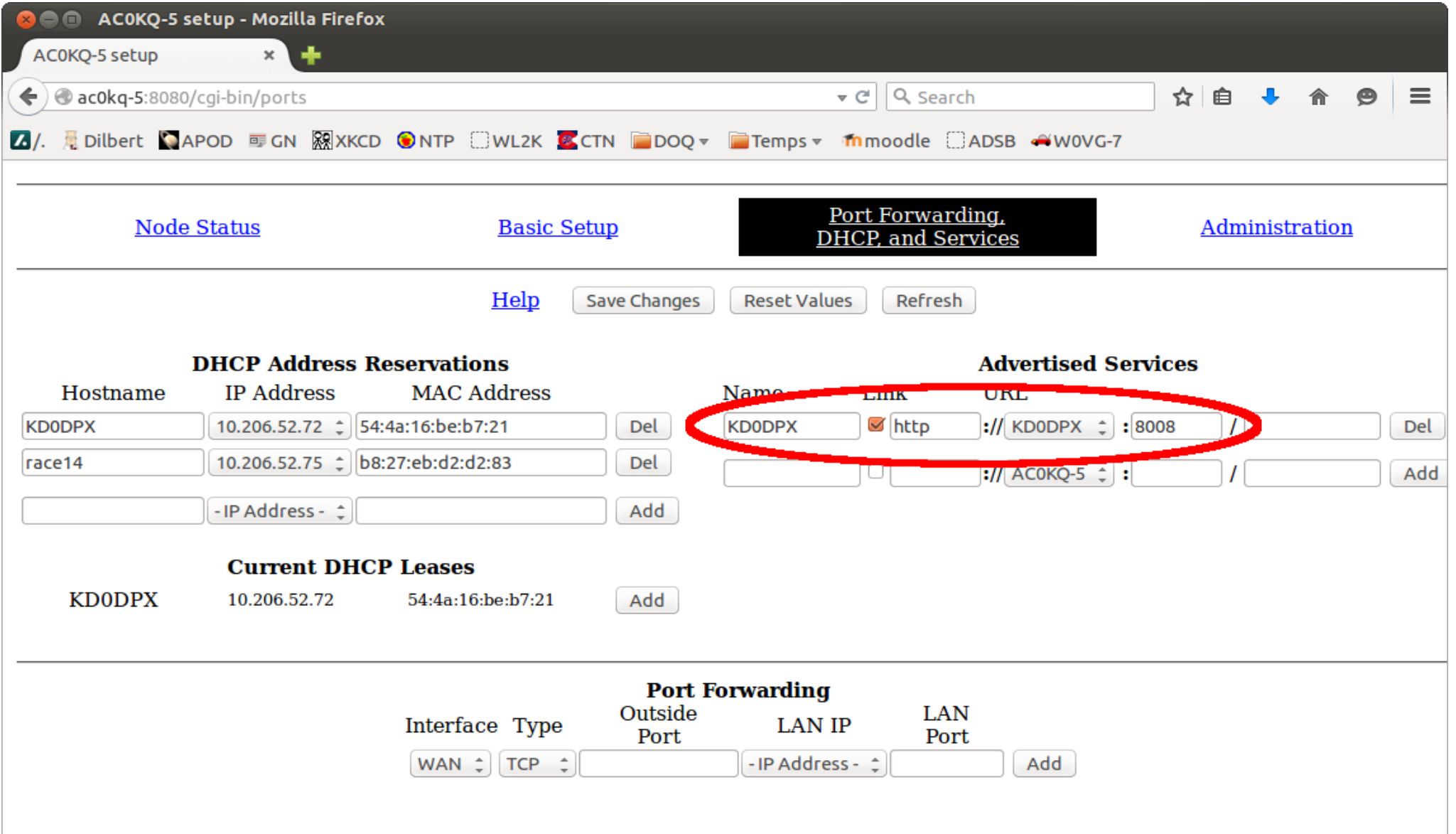

#### Plug in a new device, refresh and when it gets its address click *Add*

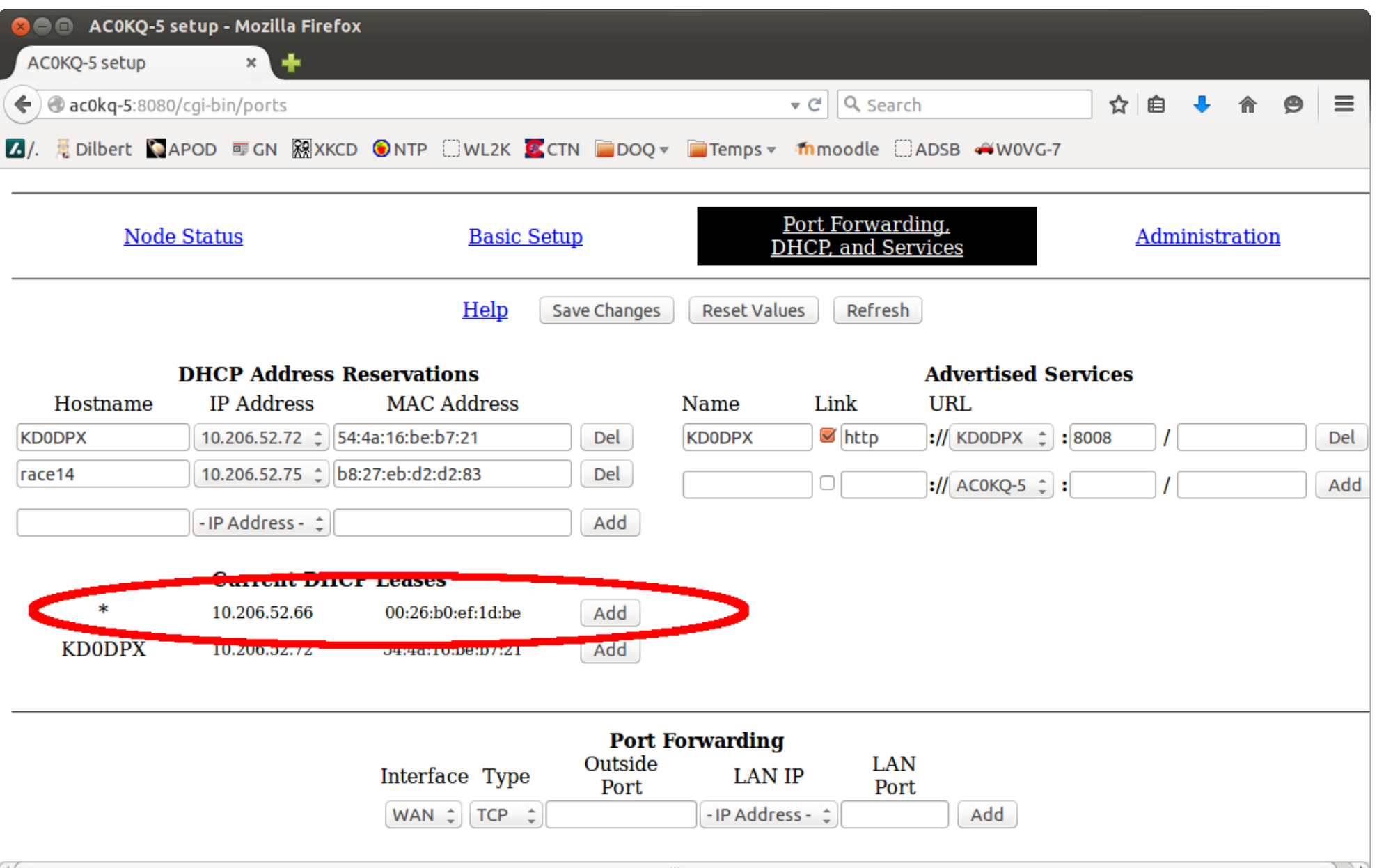

## Initially it shows up as nonameX

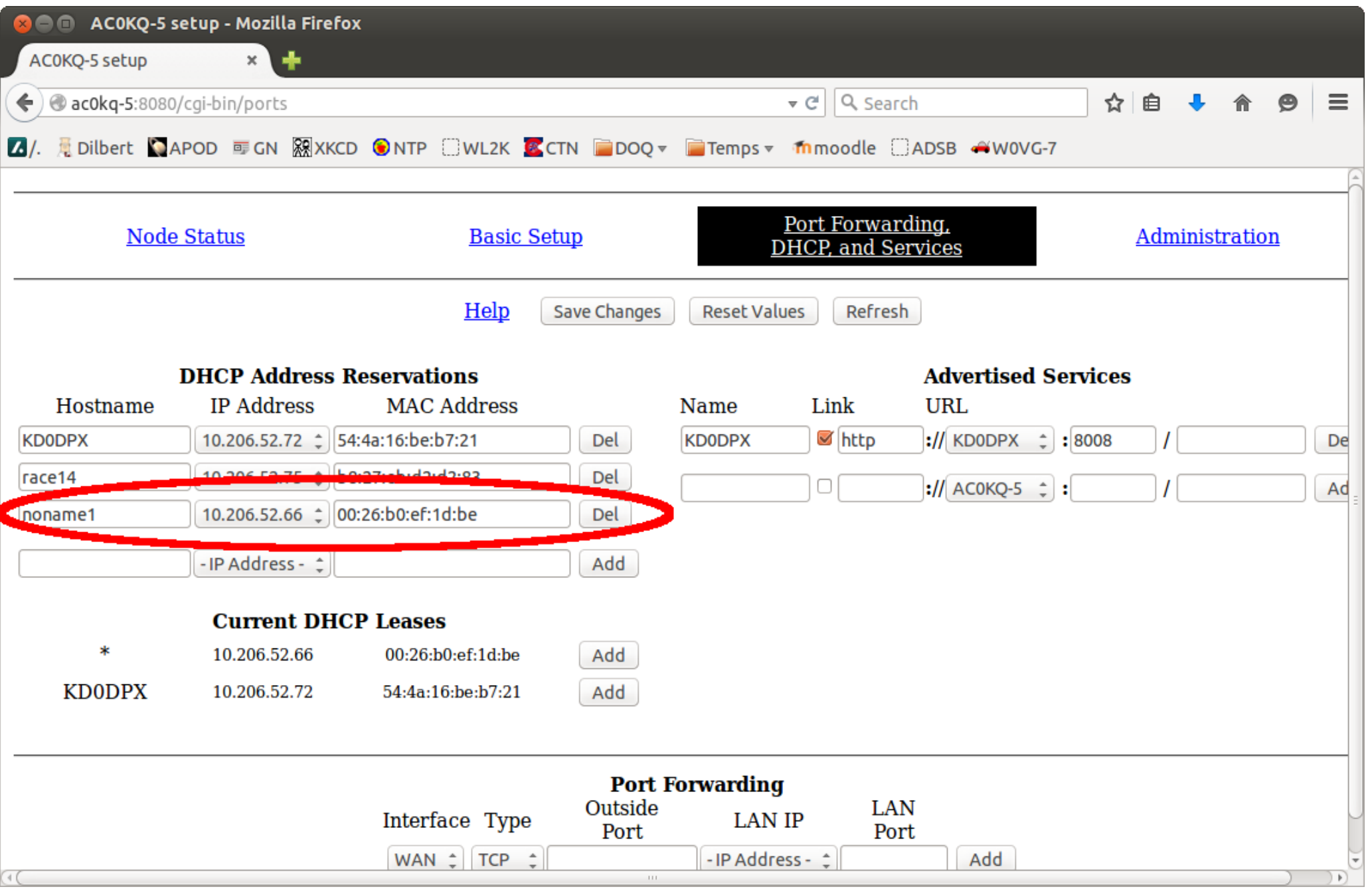

# Pick a hostname and *Save Changes* Hostname *must* be unique on mesh

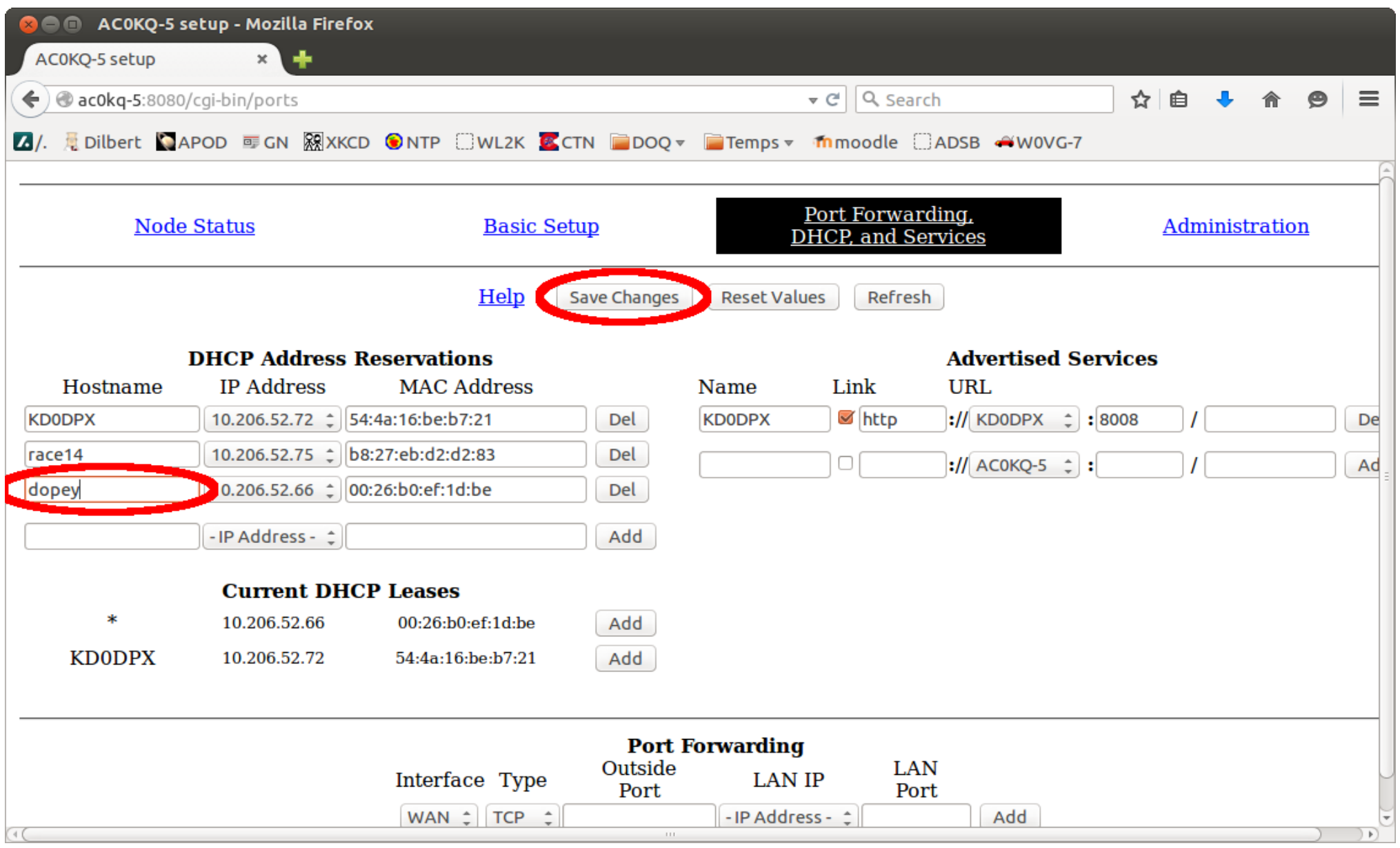

## The new host shows up mesh wide

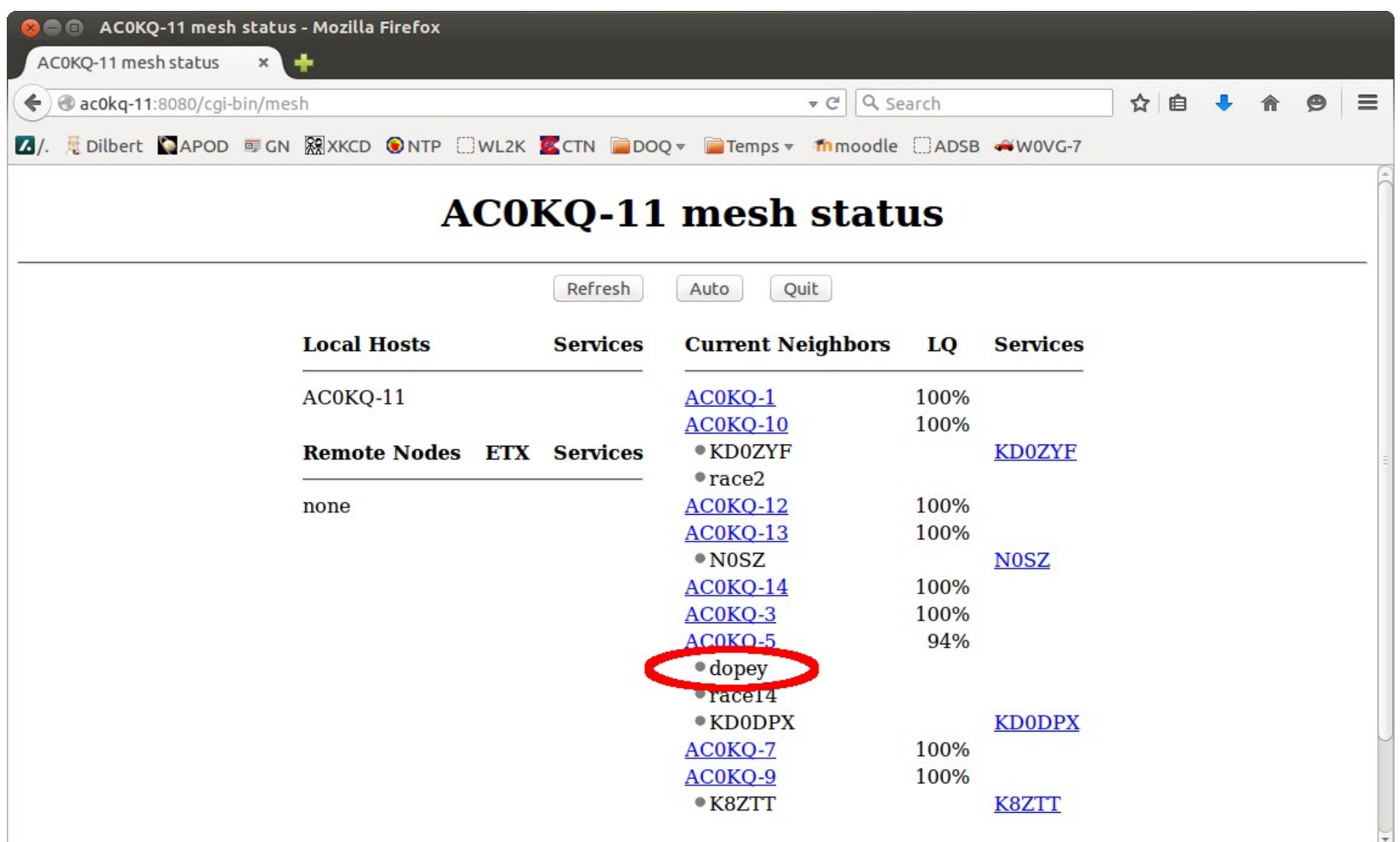

#### You can also access an device on the mesh by name

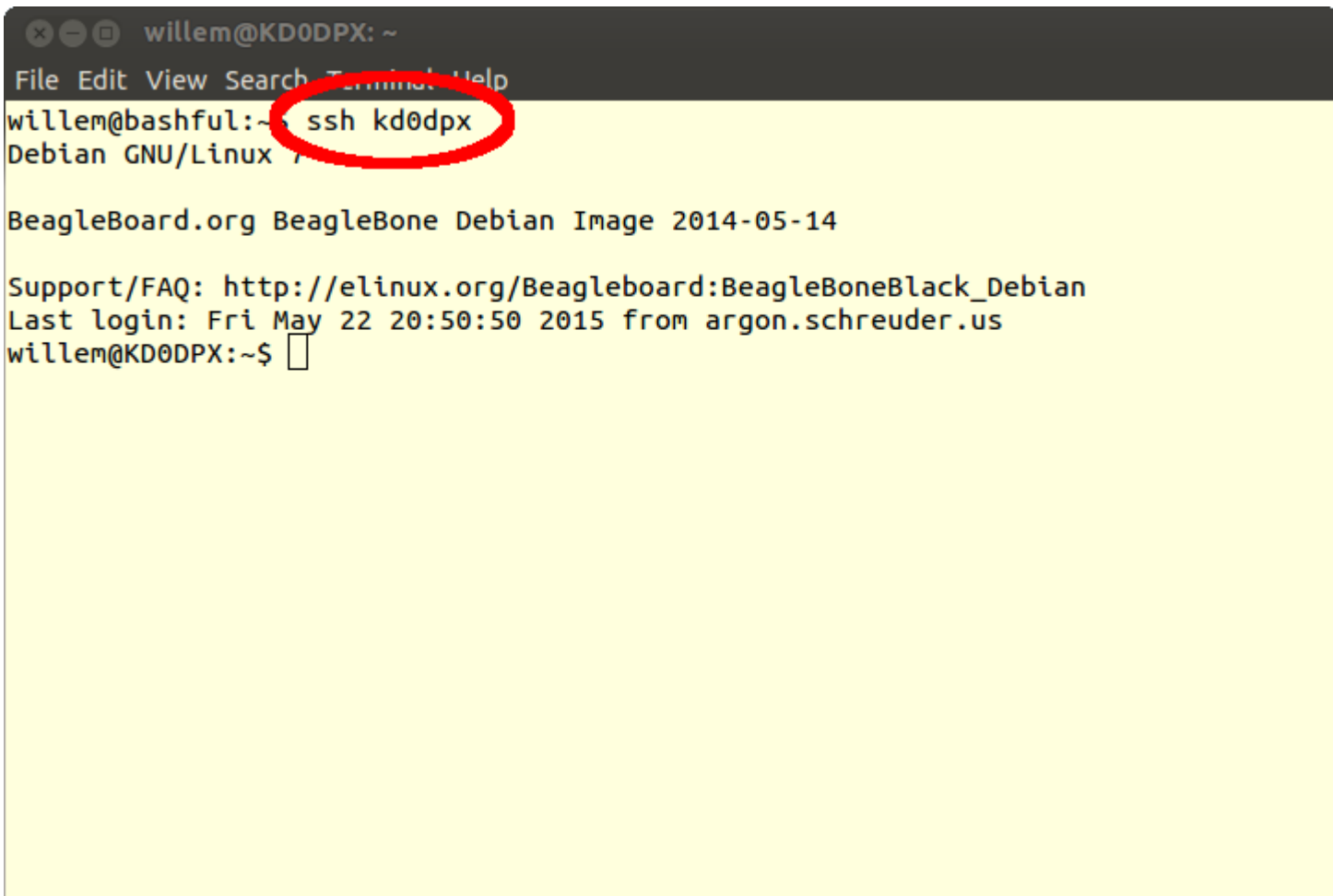

#### You can also log directly into each node from the command line User *root* Port *2222*

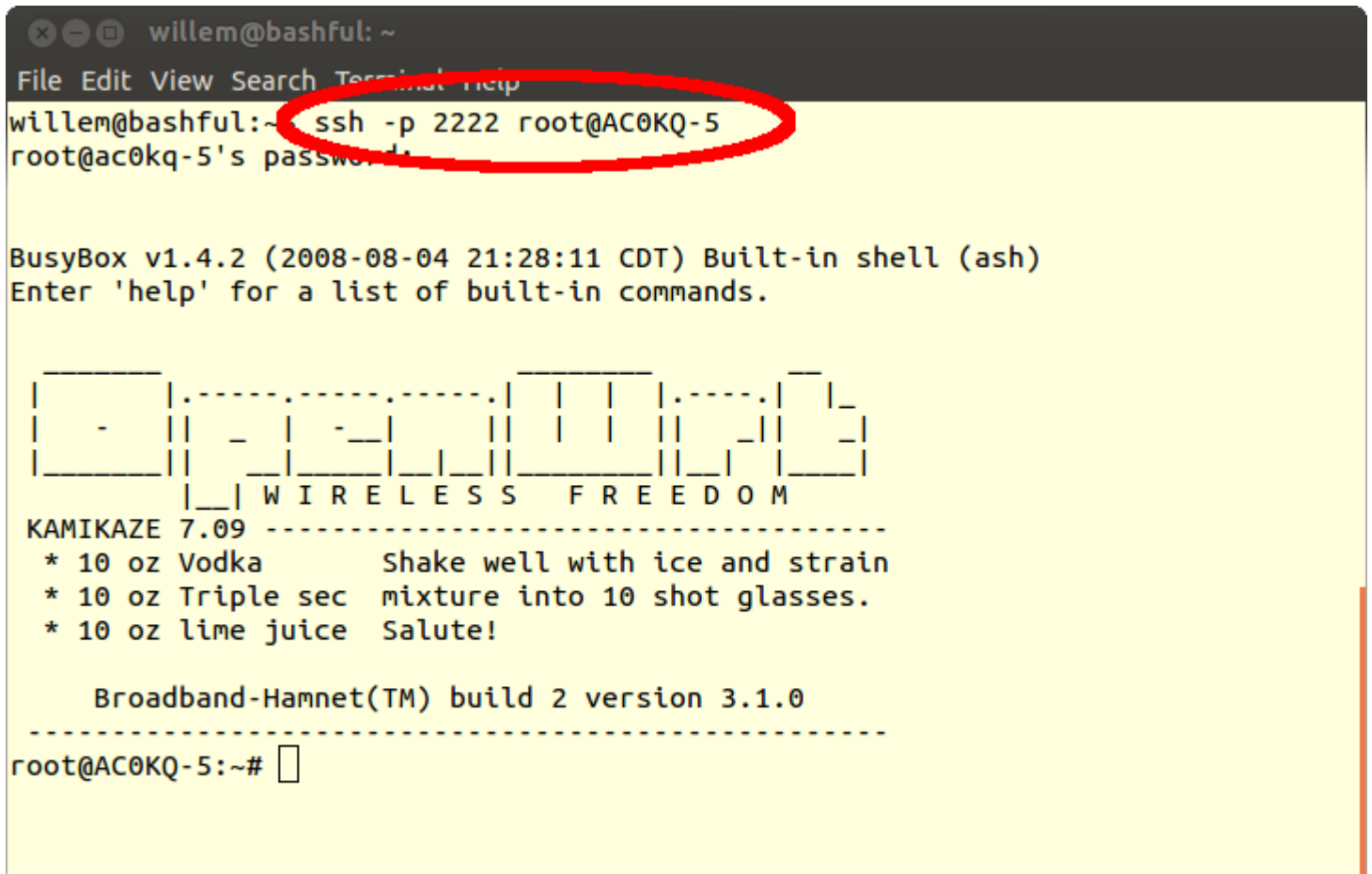

#### Each mesh node is a regular Linux Box

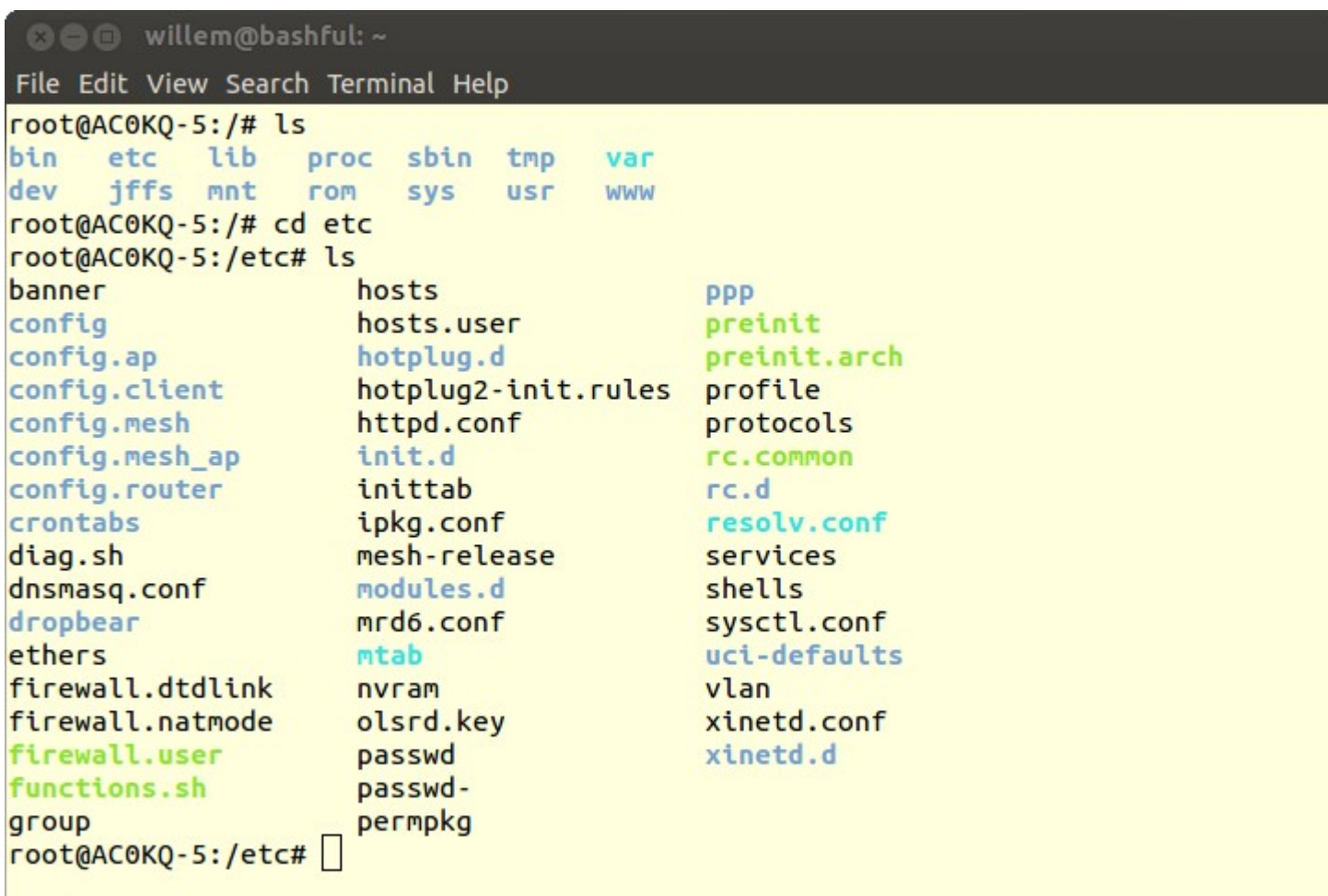

#### The Kernel and CPU

#### **© ●** willem@bashful:~

File Edit View Search Terminal Help

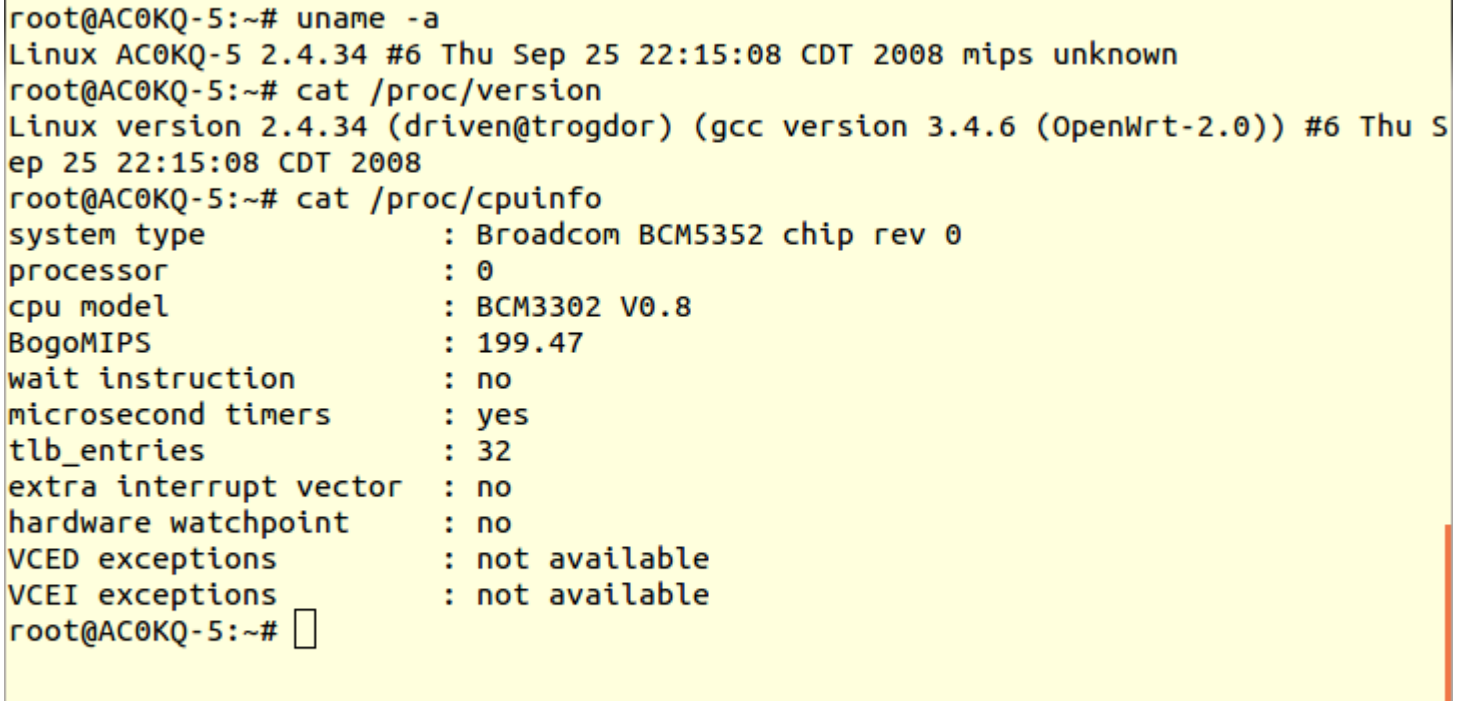

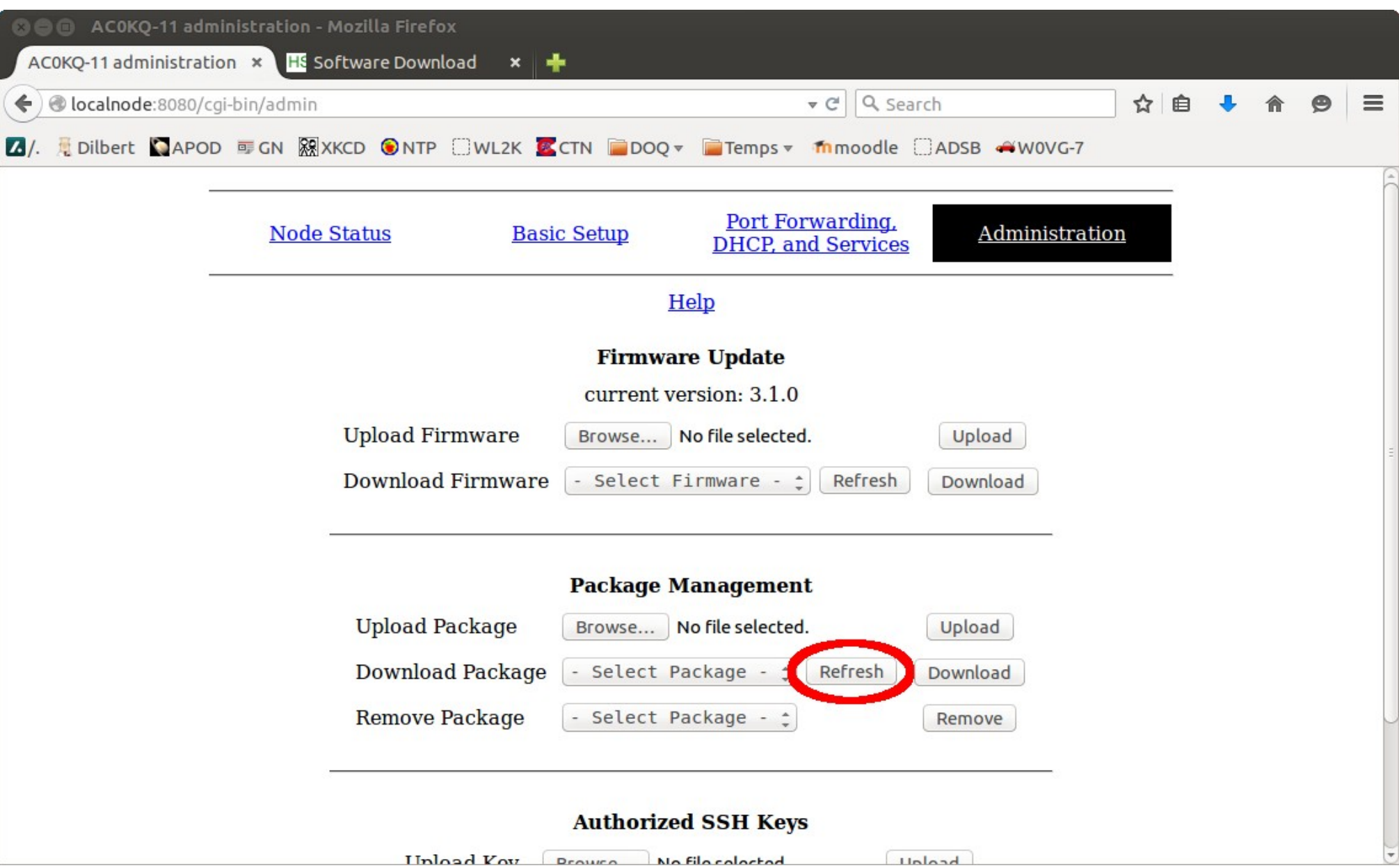

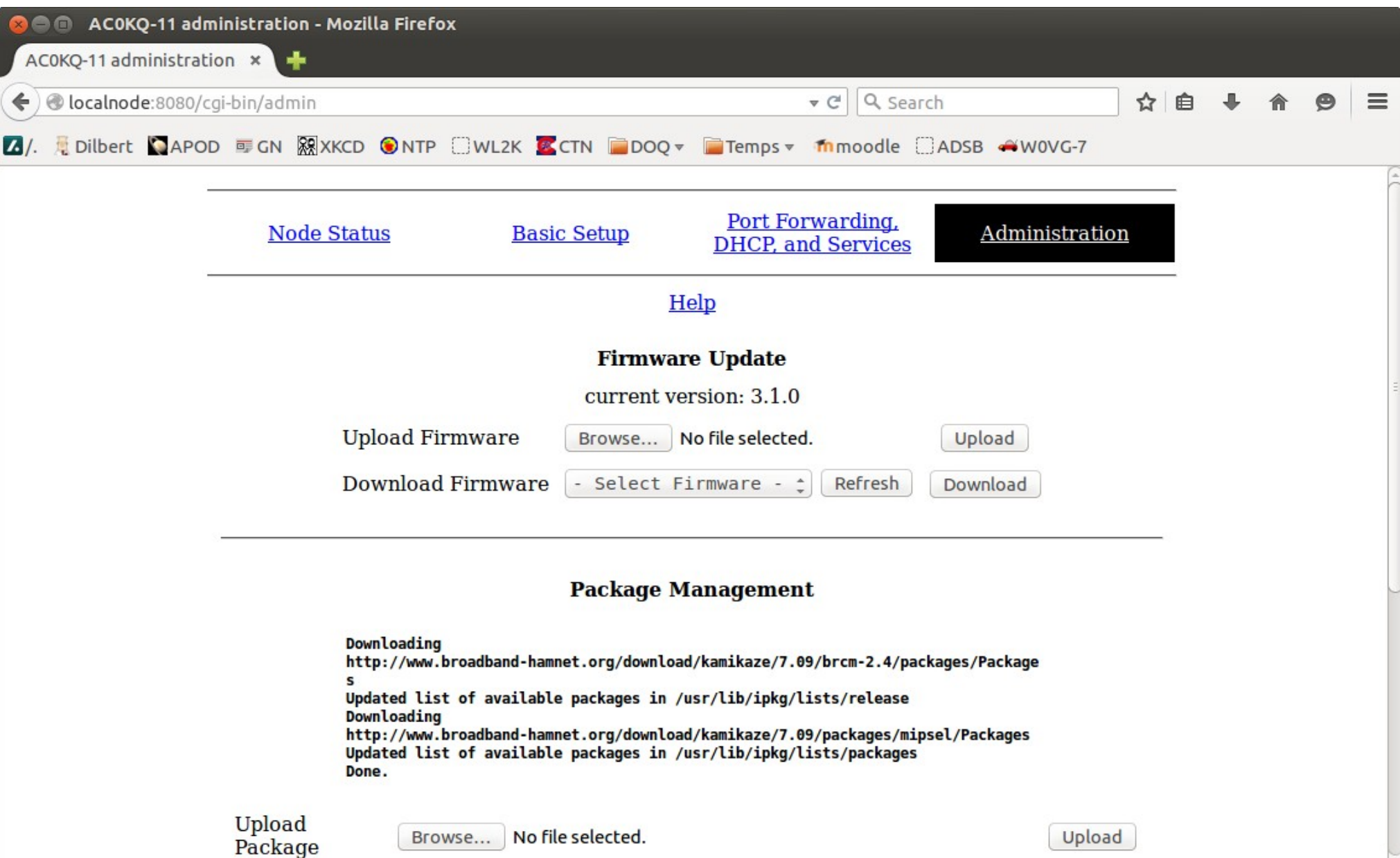

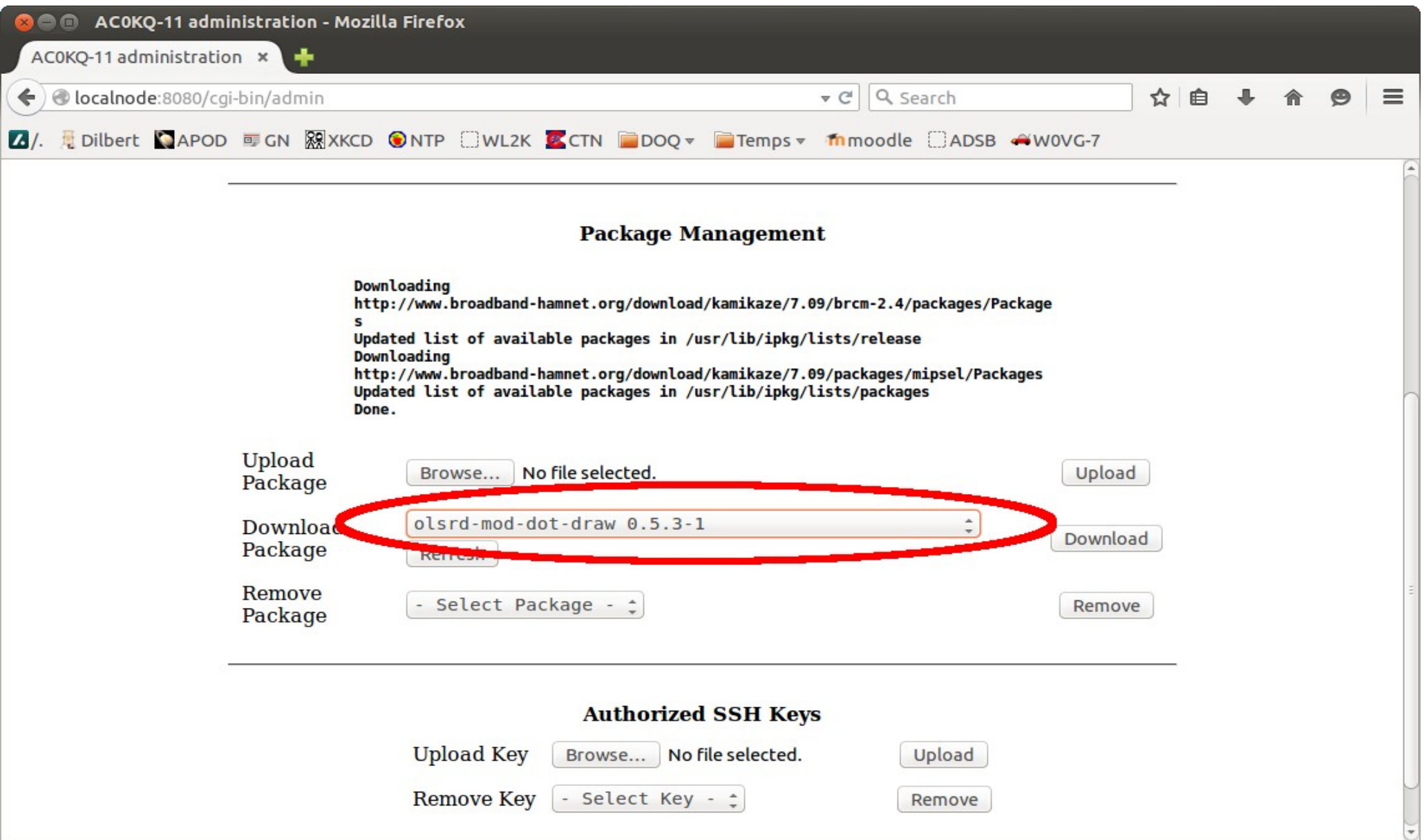

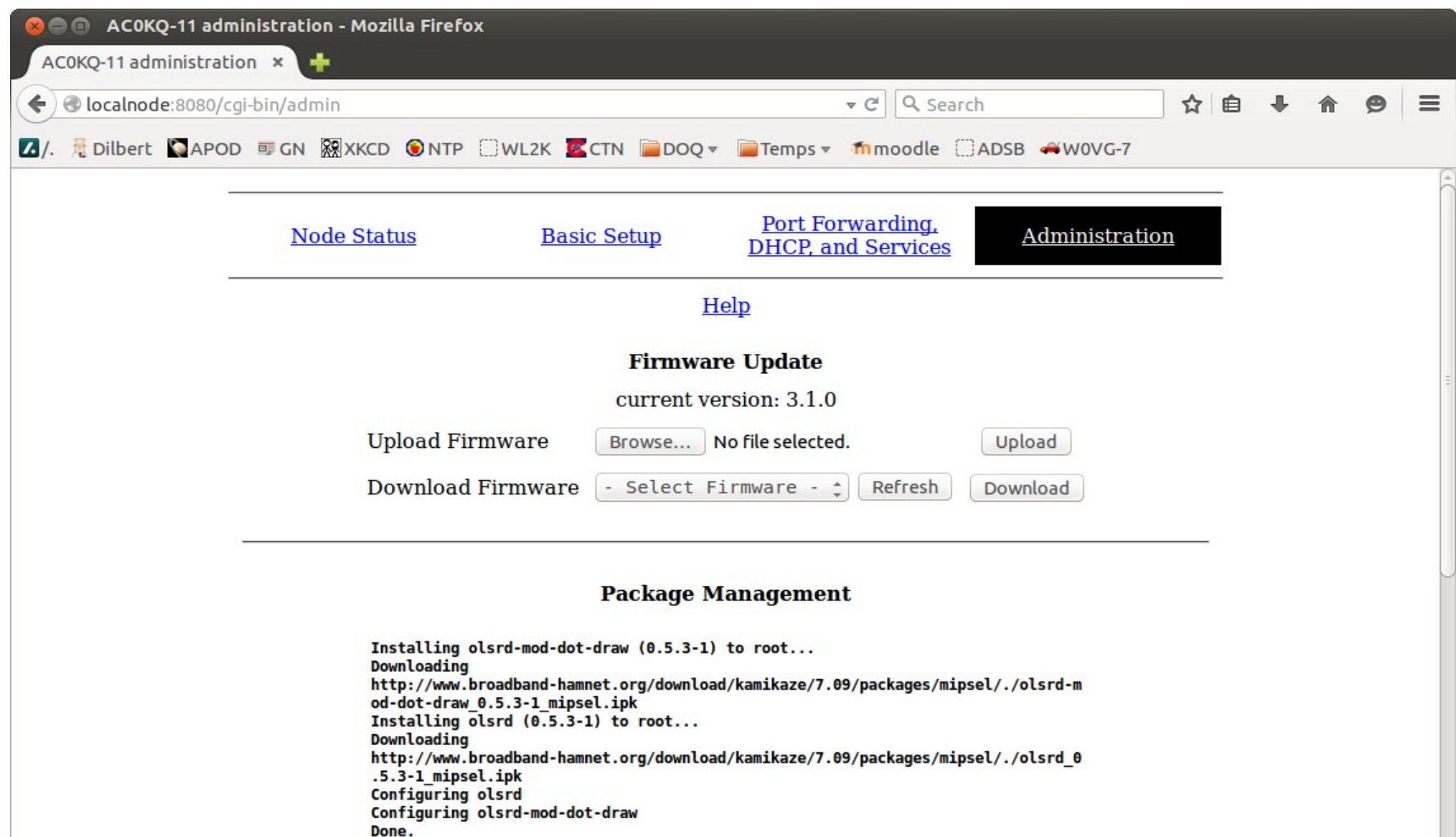

# Download oslr-topology view (needs a Linux machine)

- Install prerequisites if necessary
	- apt-get install graphviz imagemagick

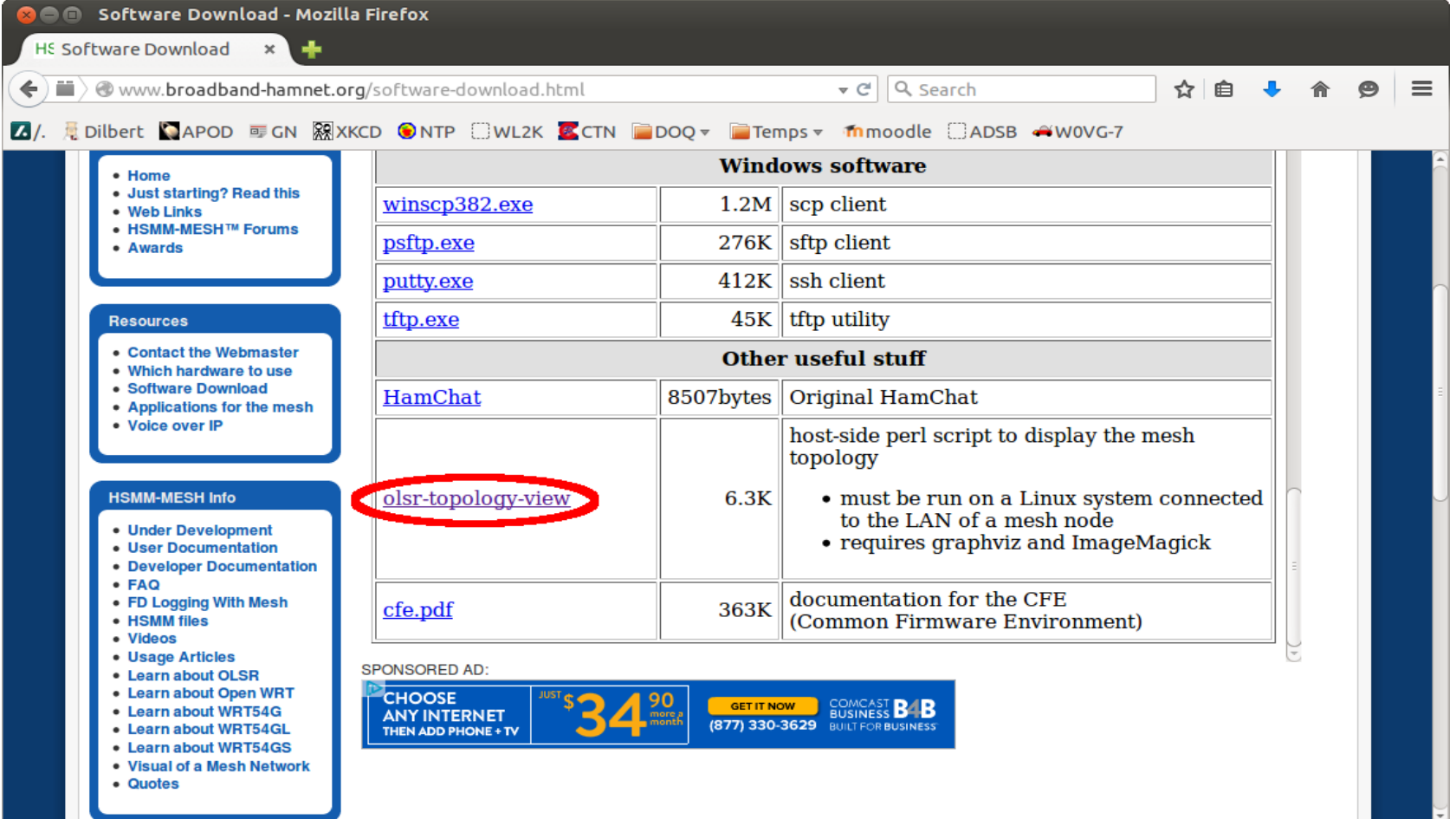

# Download oslr-topology view (needs a Linux machine)

- Install prerequisites if necessary
	- apt-get install graphviz imagemagick

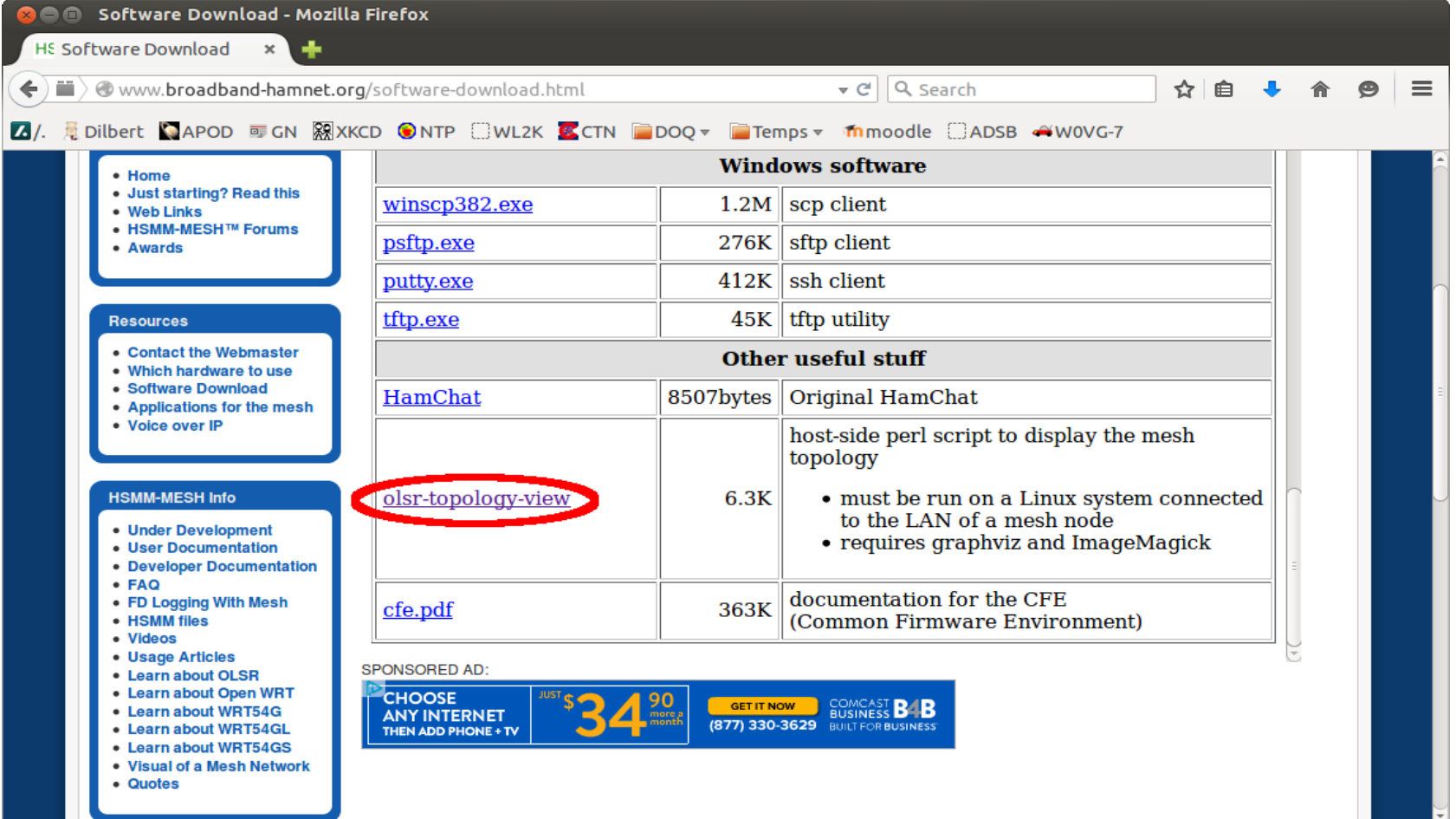

## Show the OLSR network with olsr-topology-view

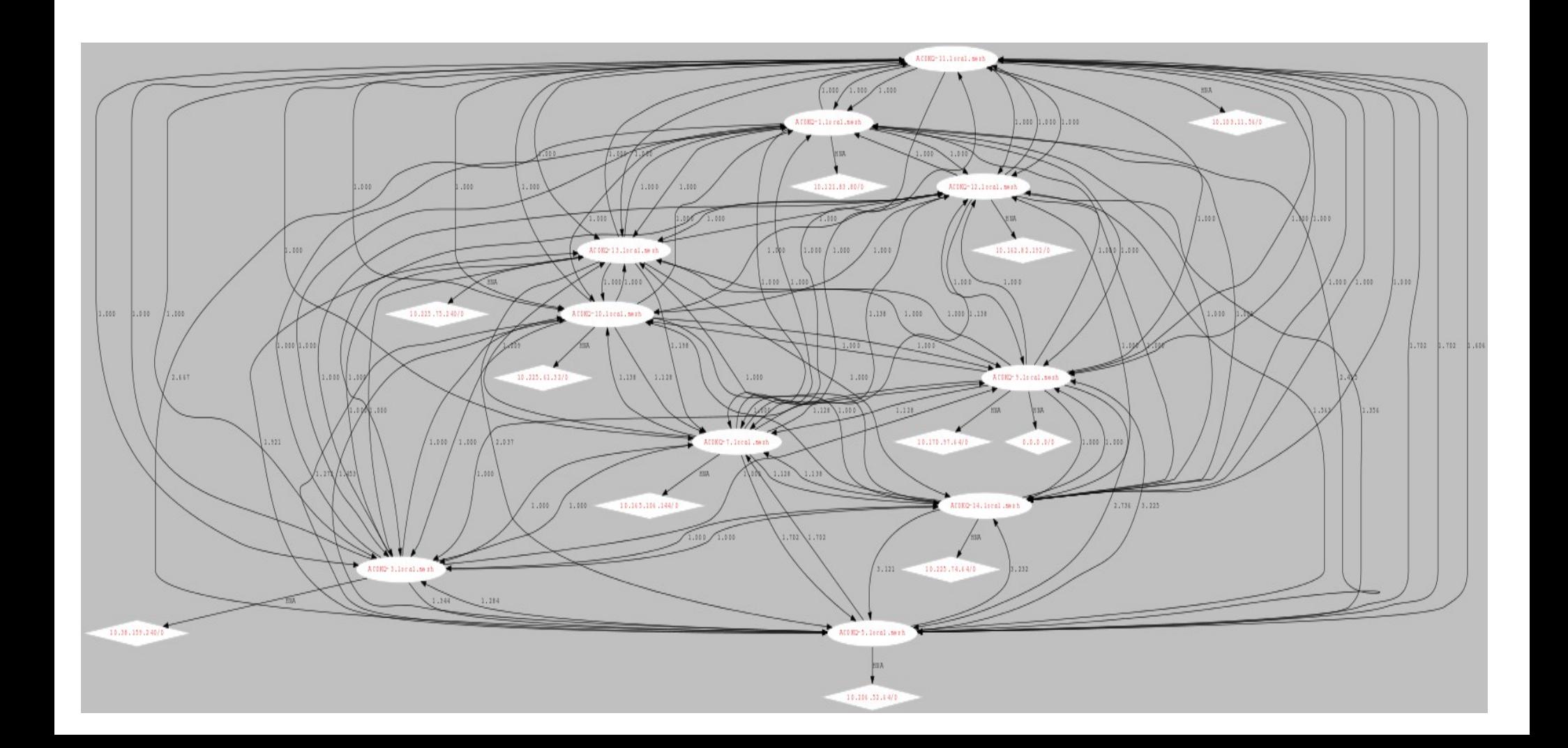

#### More Setup

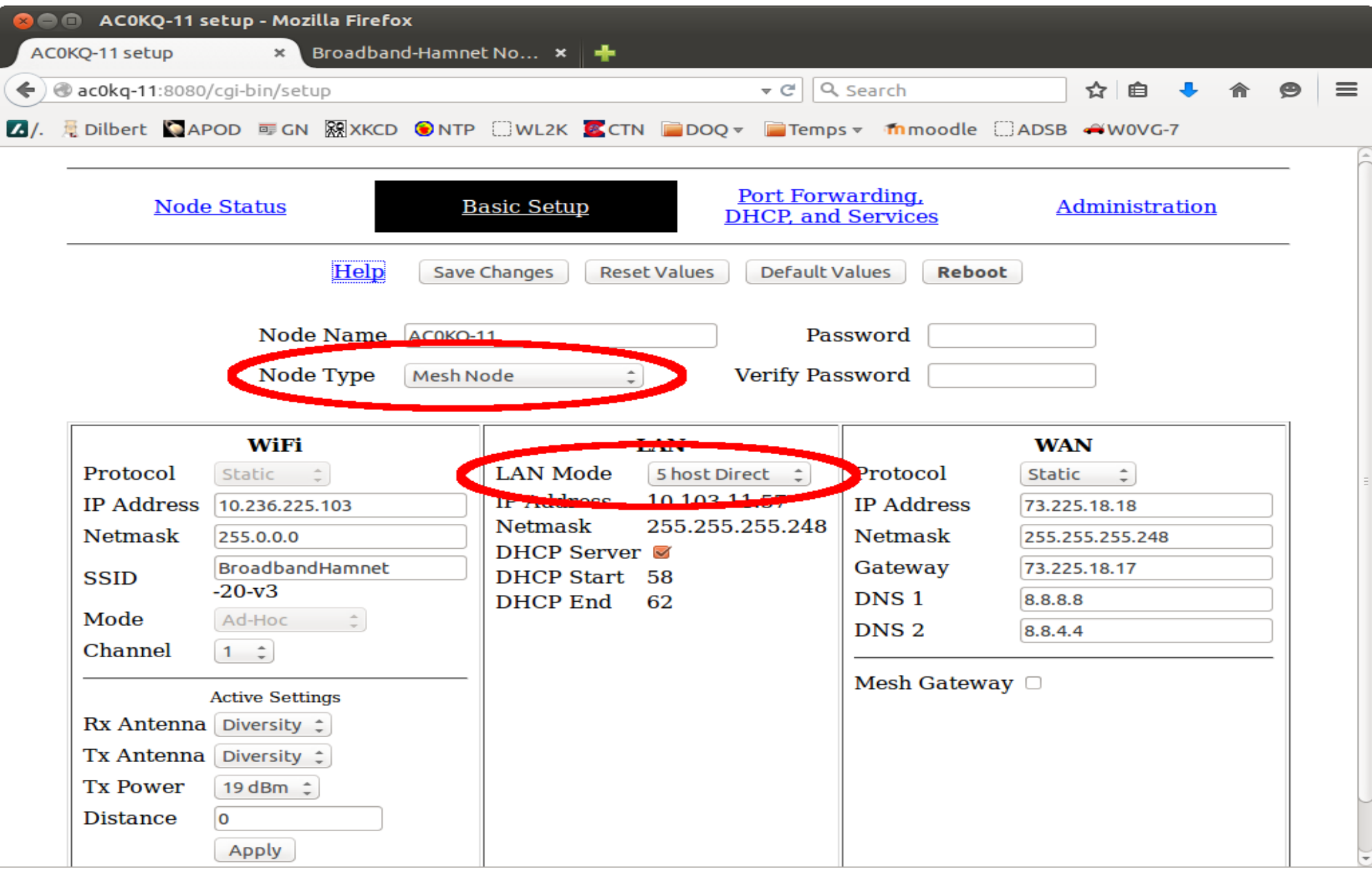

# Node Type

- Mesh Node (default)
	- WiFi used for mesh, wired ports for LAN and WAN
	- WiFi can only be used to talk to MESH nodes
- Mesh Access Point
	- Wired connection to Mesh Node via LAN port, WiFi and LAN ports used for LAN access
- Non-mesh modes
	- Standard Access Point (acts like a non-mesh router)
	- Wireless Client (WiFi to wired access)
	- Wired Router (WiFi disabled)

# LAN mode

- Direct mode (default) is best for a flat network
	- 5 hosts (default) good for 4 port device
	- 15 hosts for larger LAN (e.g. with switch)
	- 1 host when attached to a smart device such a another router
- NAT mode translates LAN addresses
	- This is what your regular internet router does
	- Requires port forwarding to go MESH to LAN

#### WiFi IP is selected automatically

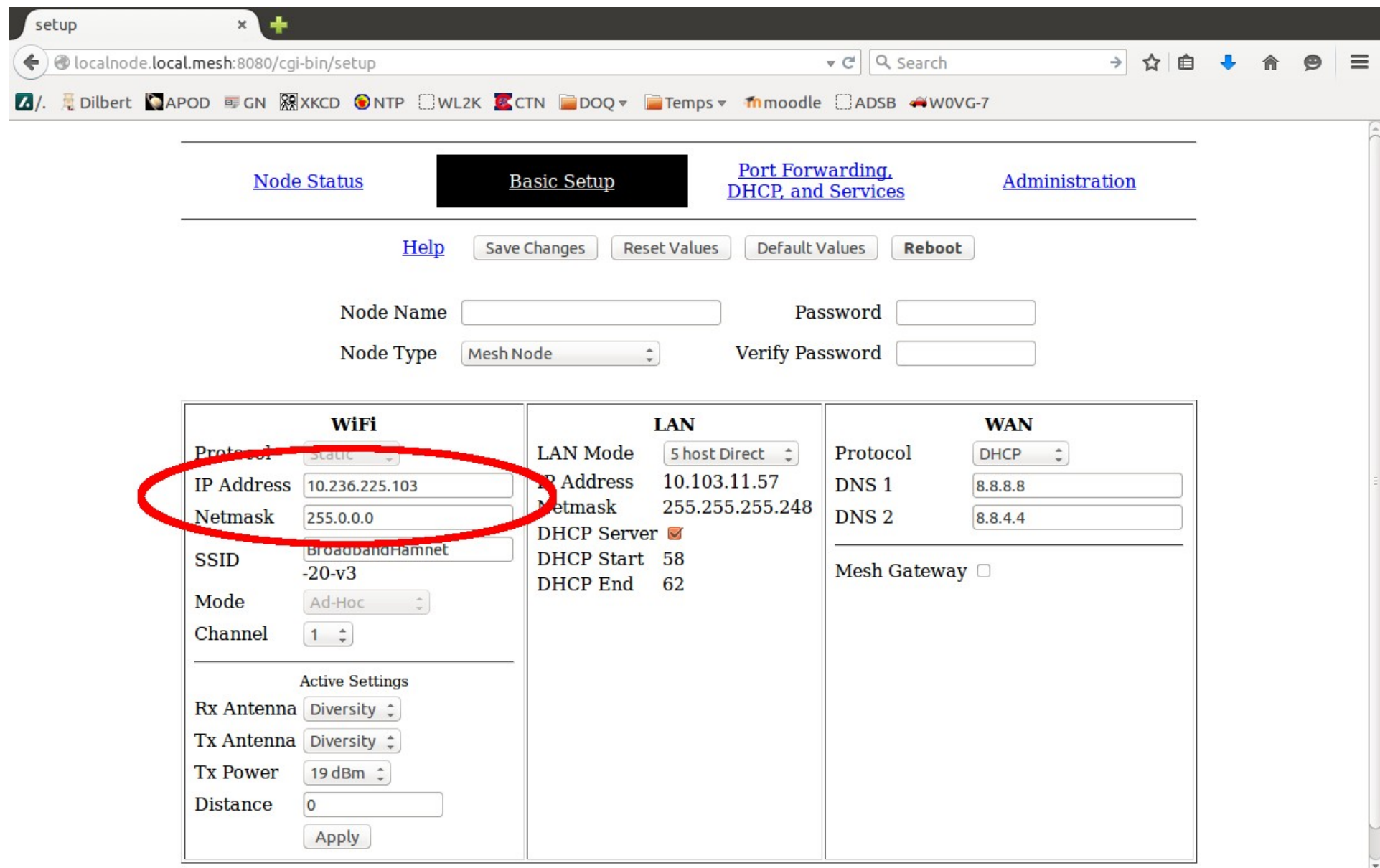

#### **DO NOT** change the SSID

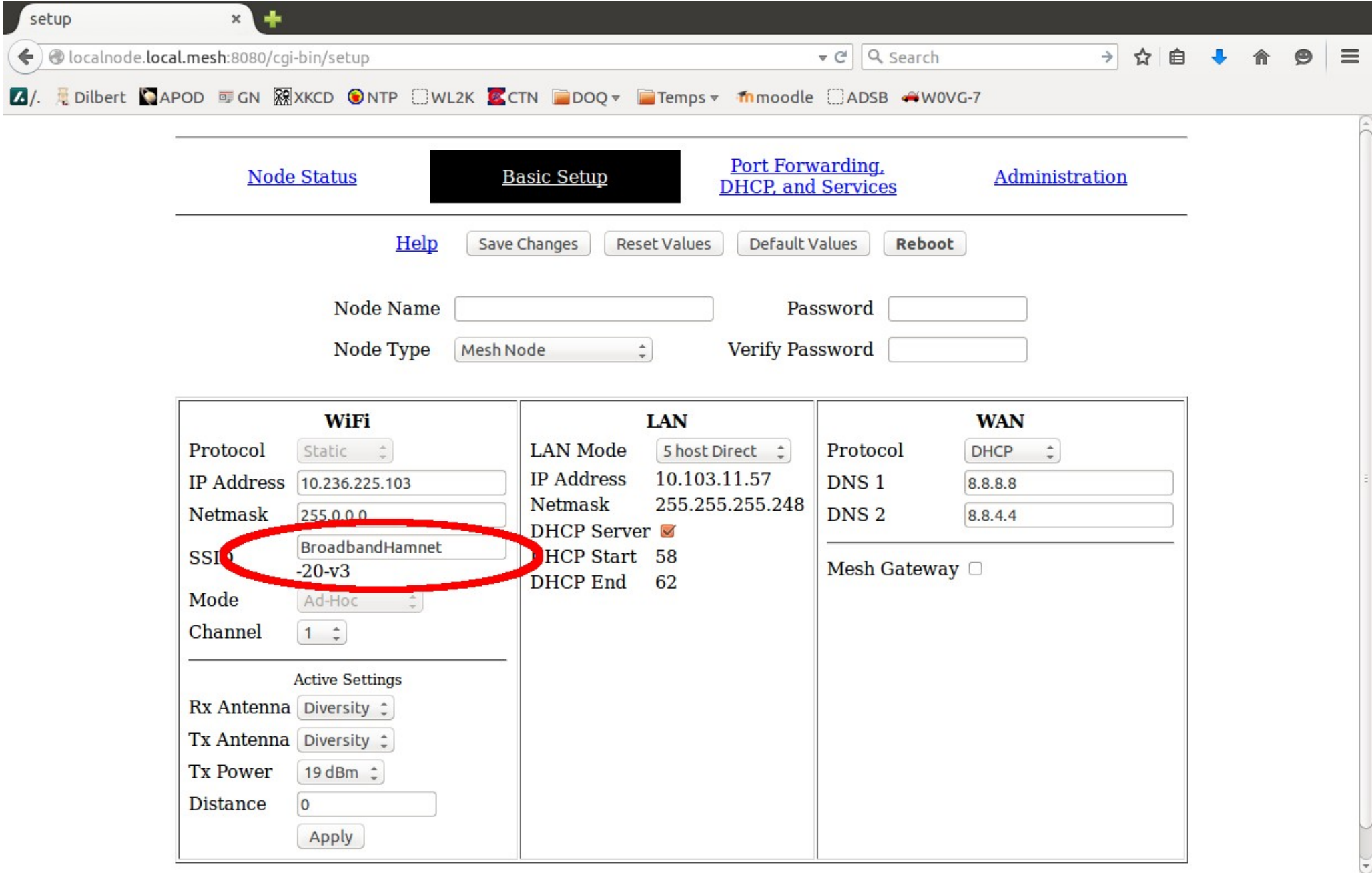

#### Default max power and diversity

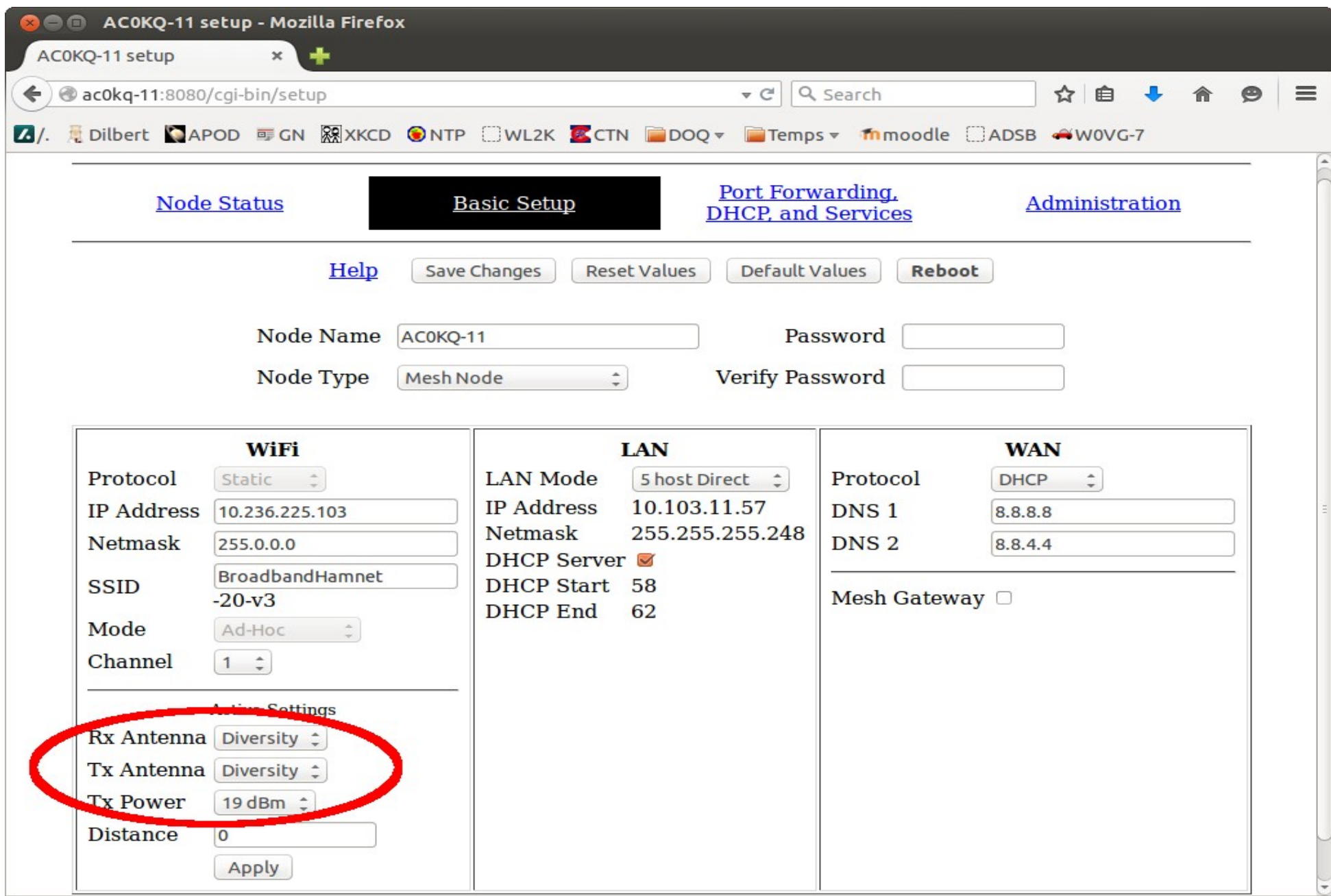

#### For long range, experiment with this Note that values are in *meters*

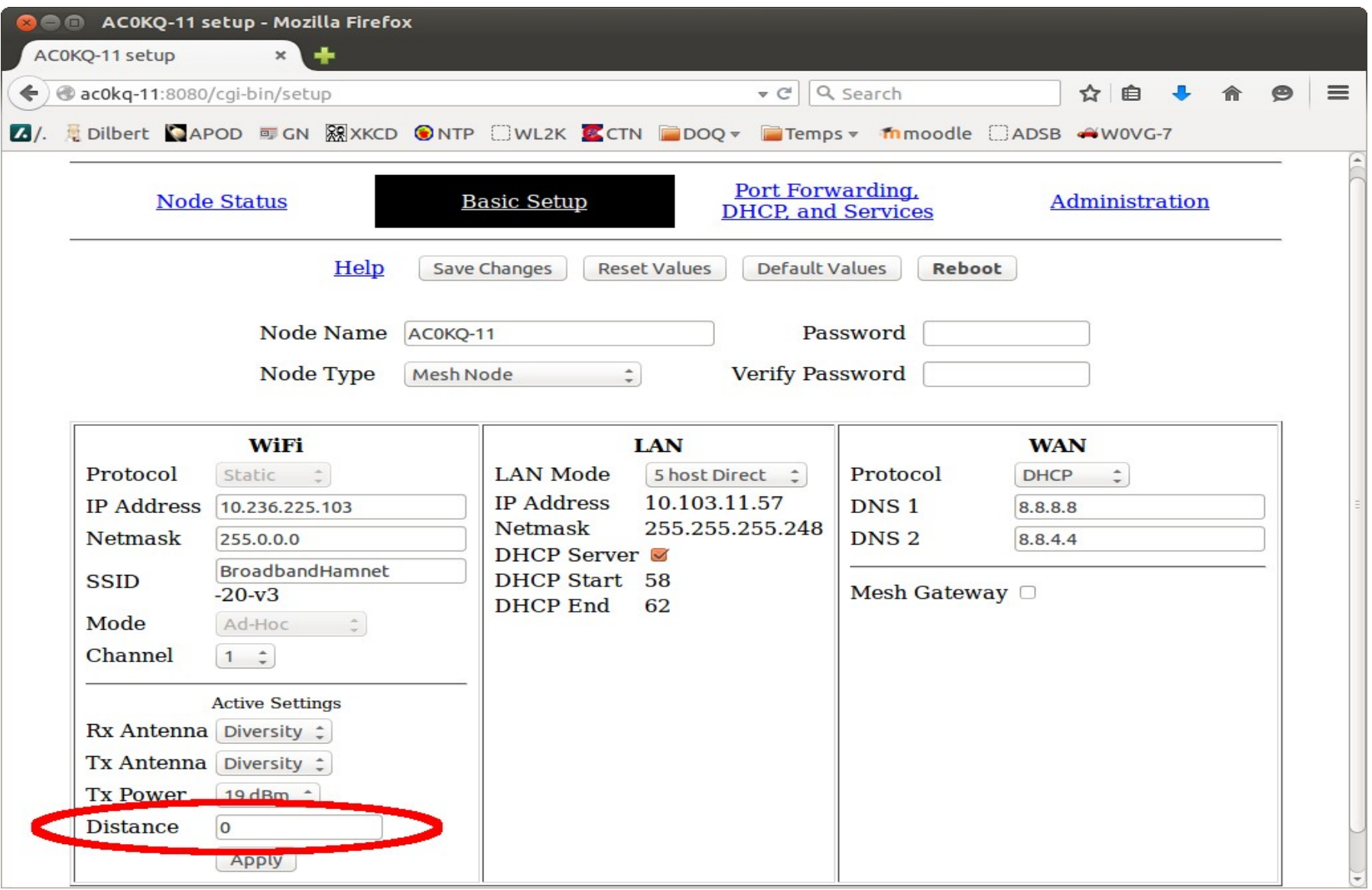

#### Enable *Mesh Gateway* if this node can provide external access

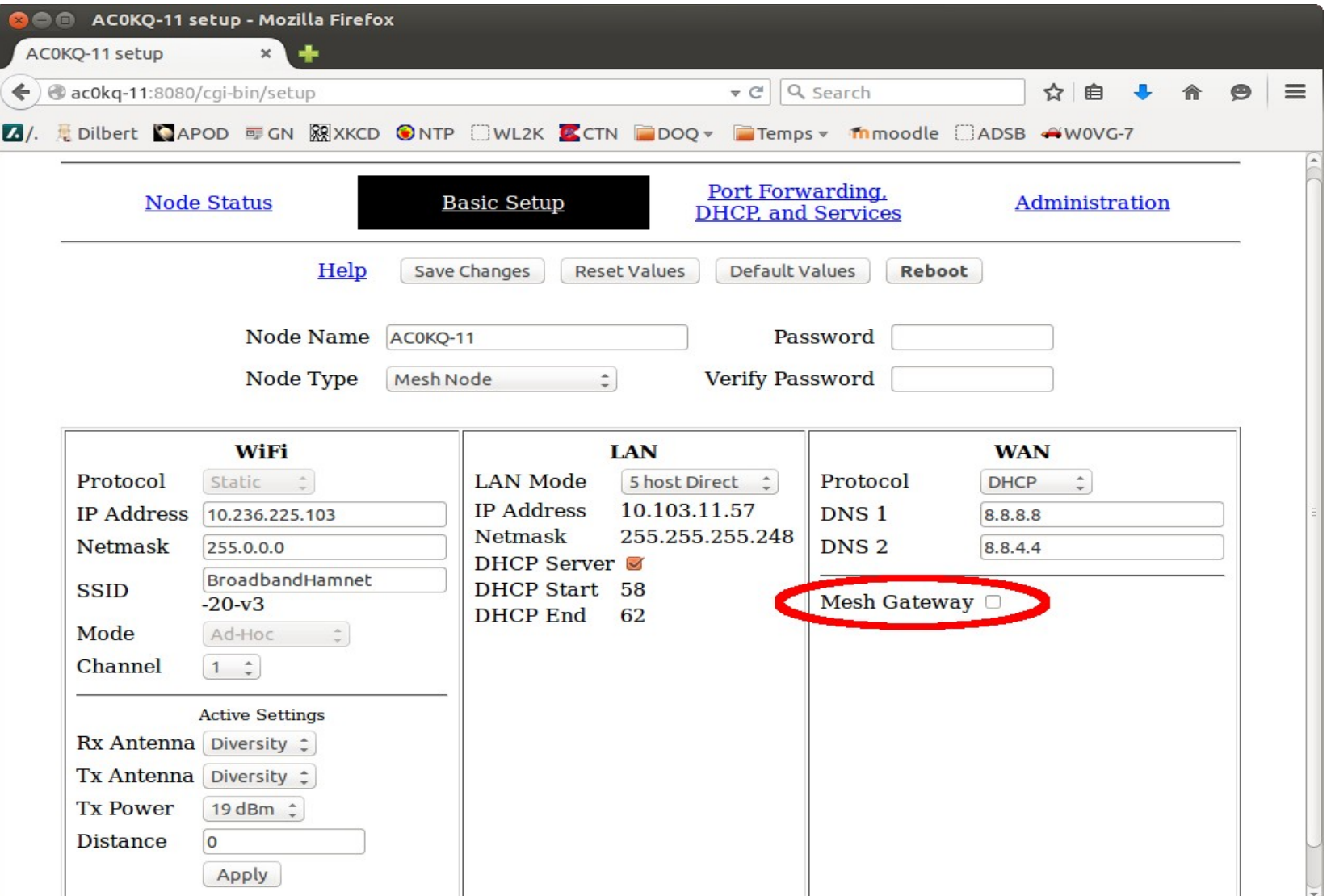

# DNS by Google

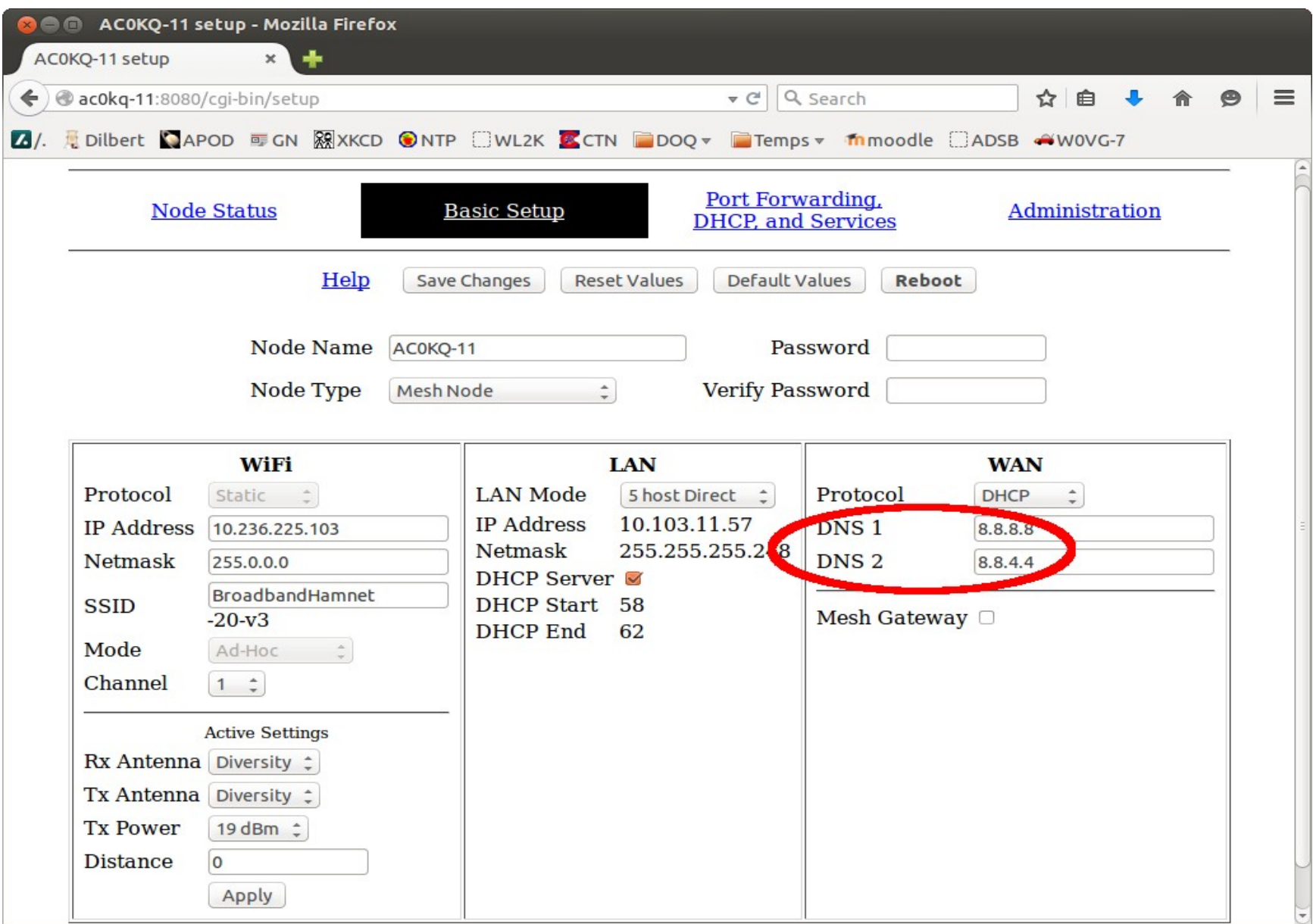

#### WAN IP by DHCP

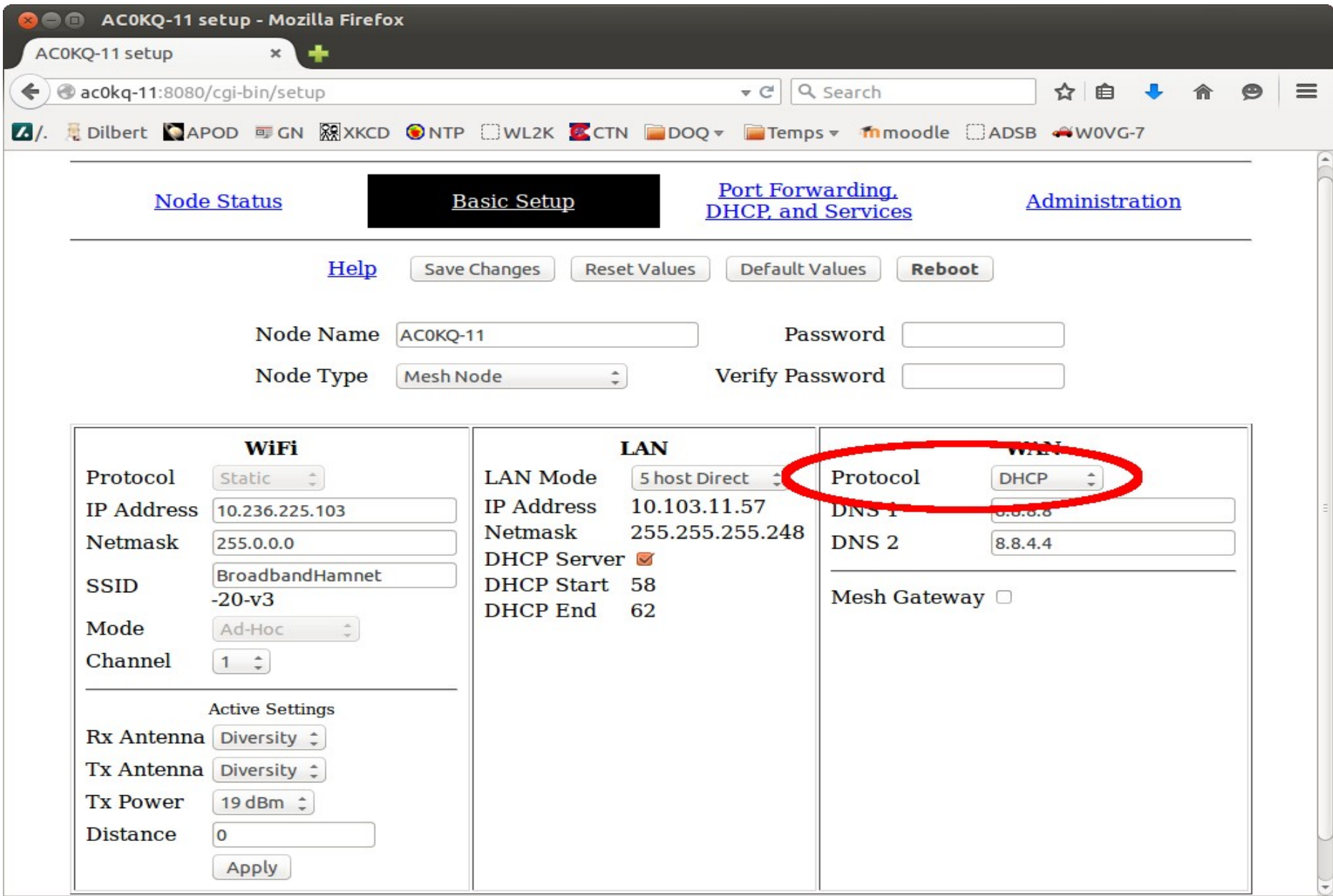

#### Static WAN IP

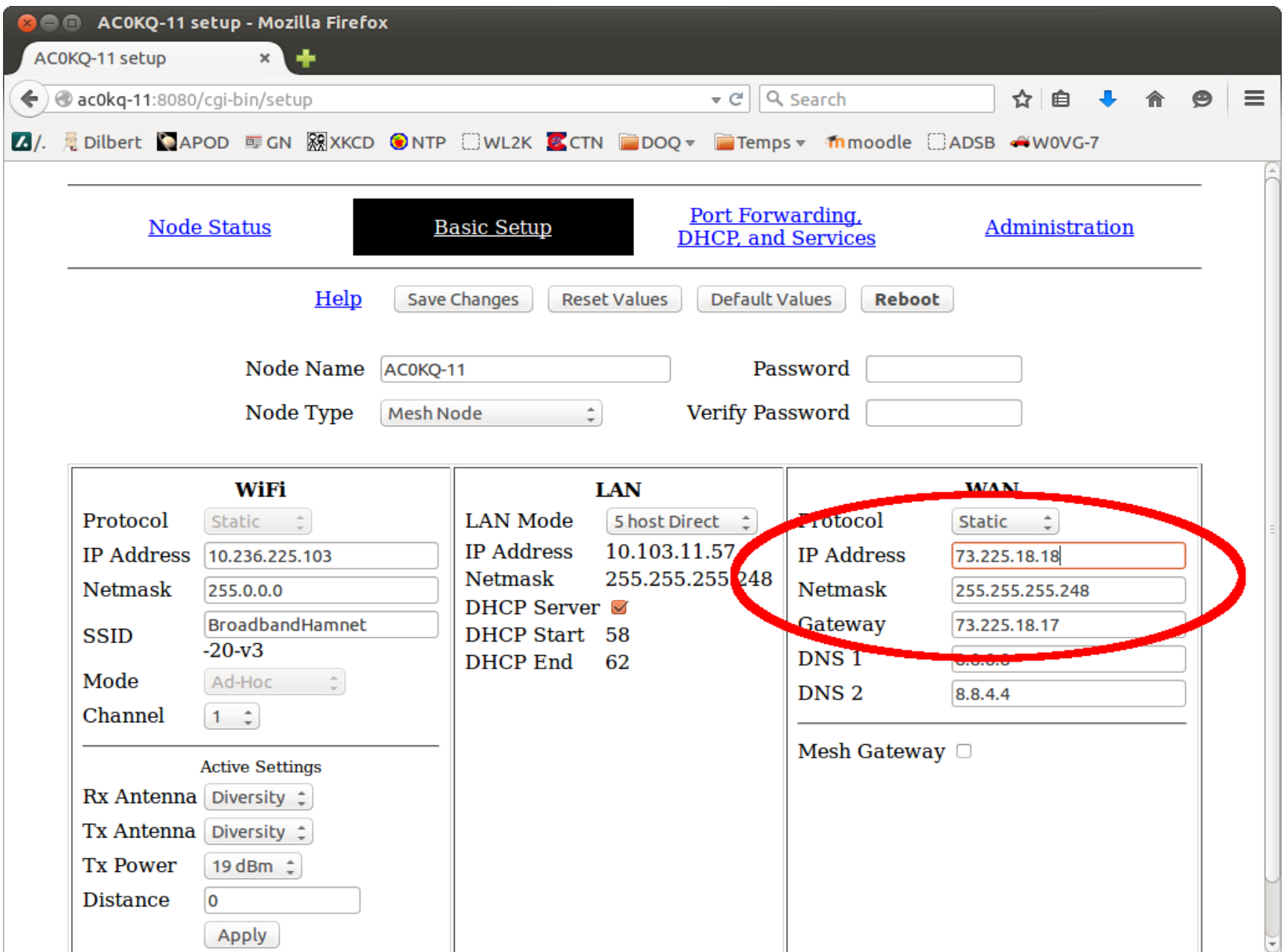

#### WAN access to the mesh must be explicitly enabled

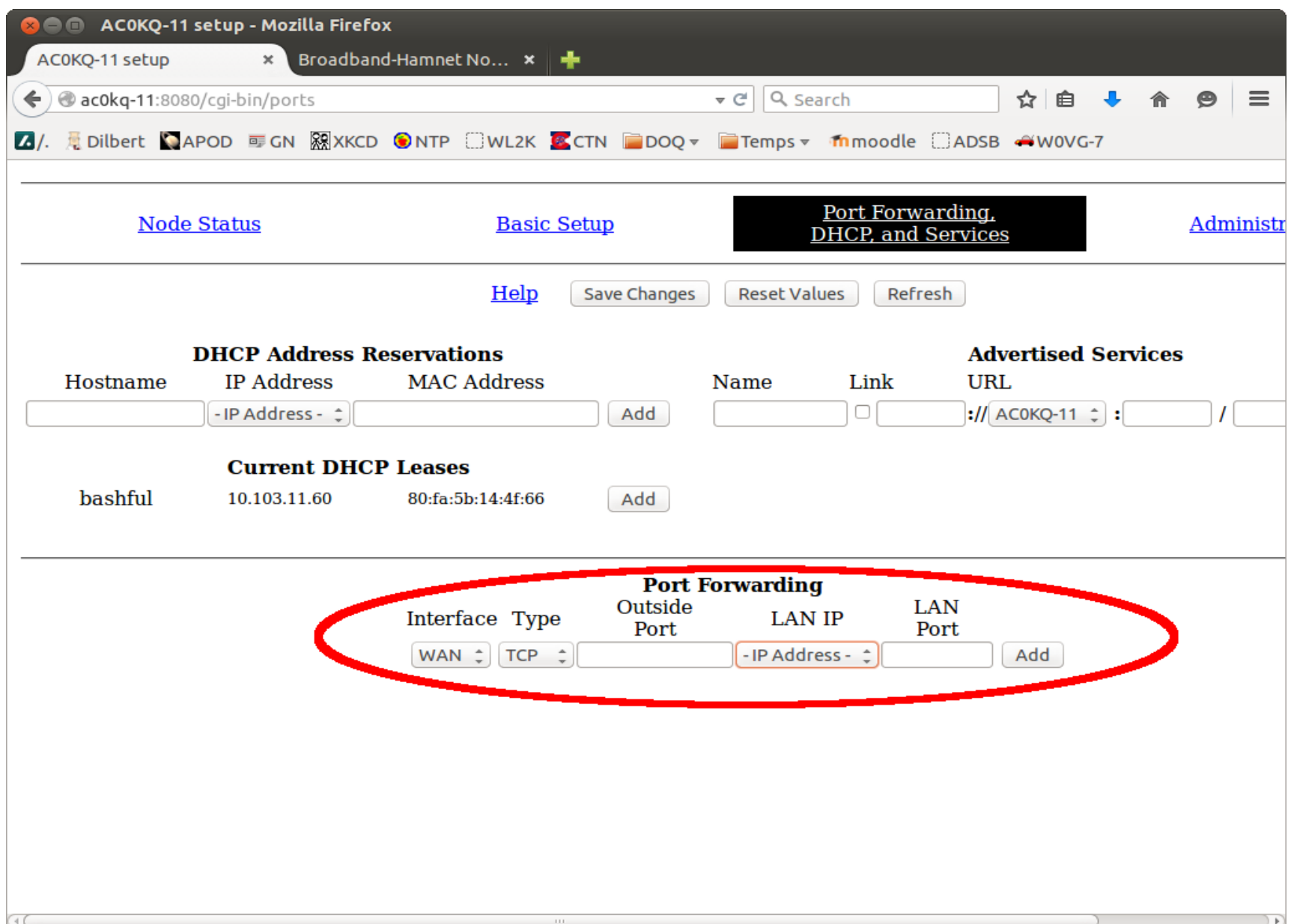

## WAN 22 maps to localnode ssh WAN 80 maps to localnode http

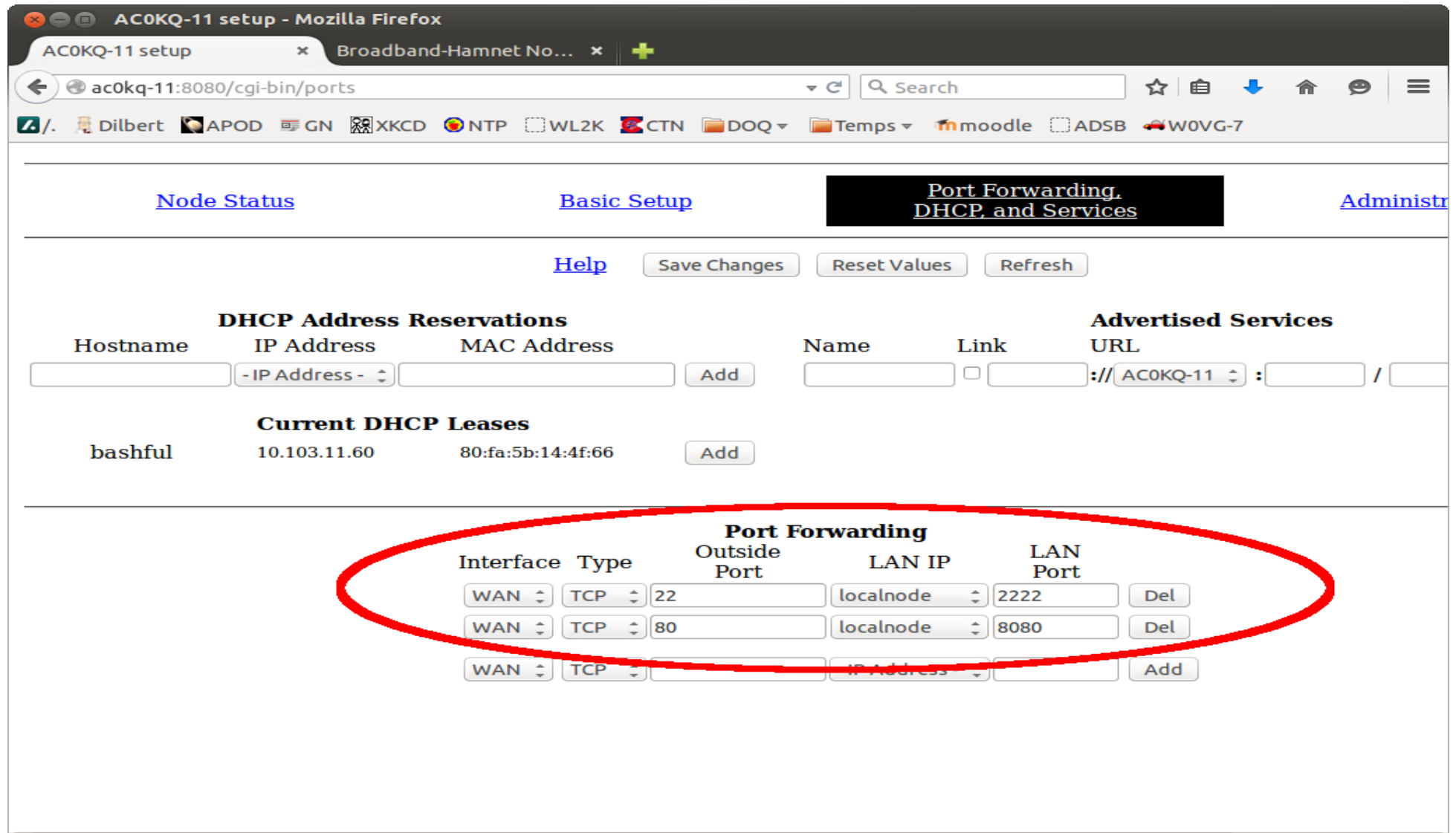

## Versions and Updates

- Versions with same major numbers interoperate
	- 3.X.Y will talk to each other
	- 1.X.Y will only talk to other 1.X.Y
- When you update the software, you will need to re-configure the node
- If you patch the software, the configuration is retained

## Upgrades can be done from the GUI

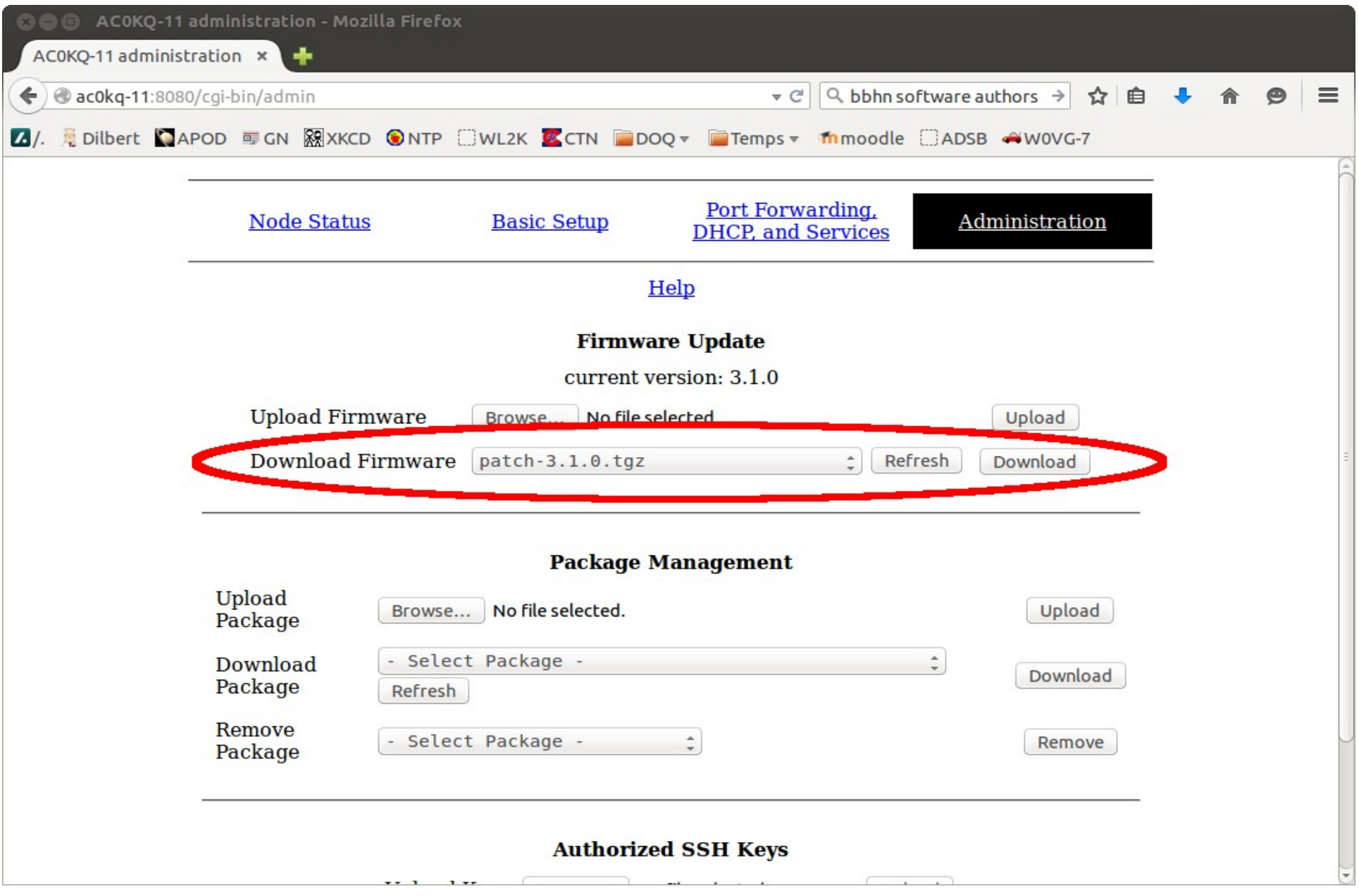
# Hints and Kinks

- Only unobstructed line of sight works
- Take good care of Linksys devices
	- They run at max power, so make sure it is well ventilated
	- Keep them dry, they don't like getting wet
- Nodes can only talk when they can hear each other, so an amplifier is a bad idea
- High gain antennas are a very good idea
- For longer range use Ubiquity radios
	- Higher power
	- Can be mounted outdoors
	- Powered over Ethernet

## Refused Installs

- Check that you have the right type of router
- Upgrade the firmware to the latest from Linksys and then try to upgrade to MESH
- Upgrade the firmware using tftp
	- tftp  $192.168.1.1 <$  << END bin put bbhn-3.1.0-wrt54gs-2.4-squashfs.bin END
	- Google WRT tftp install for more details
- If you are desperate, try the JTAG method

### Internal Architecture of the WRT54G

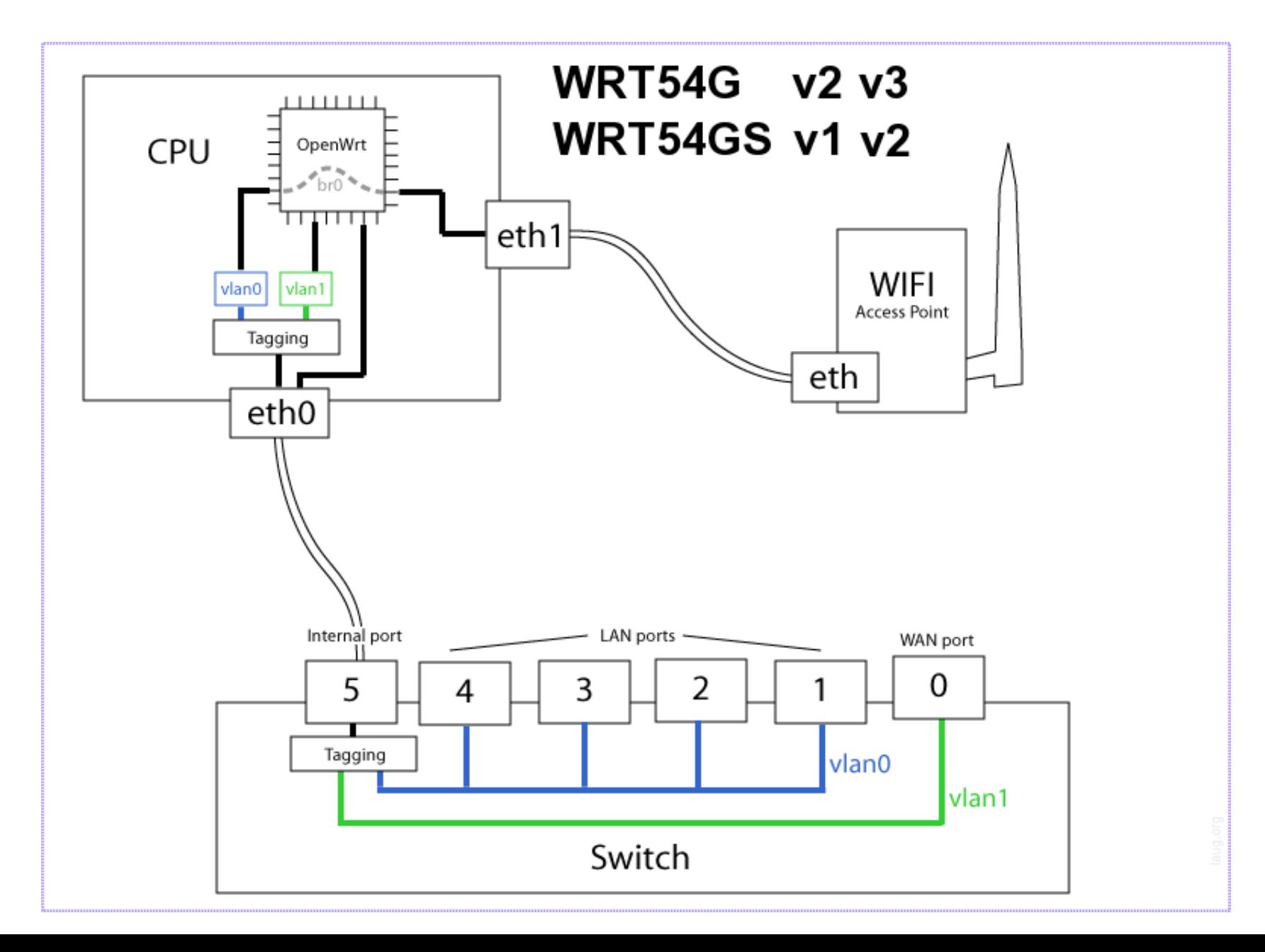

#### A better mount: W5MAE Rootenna

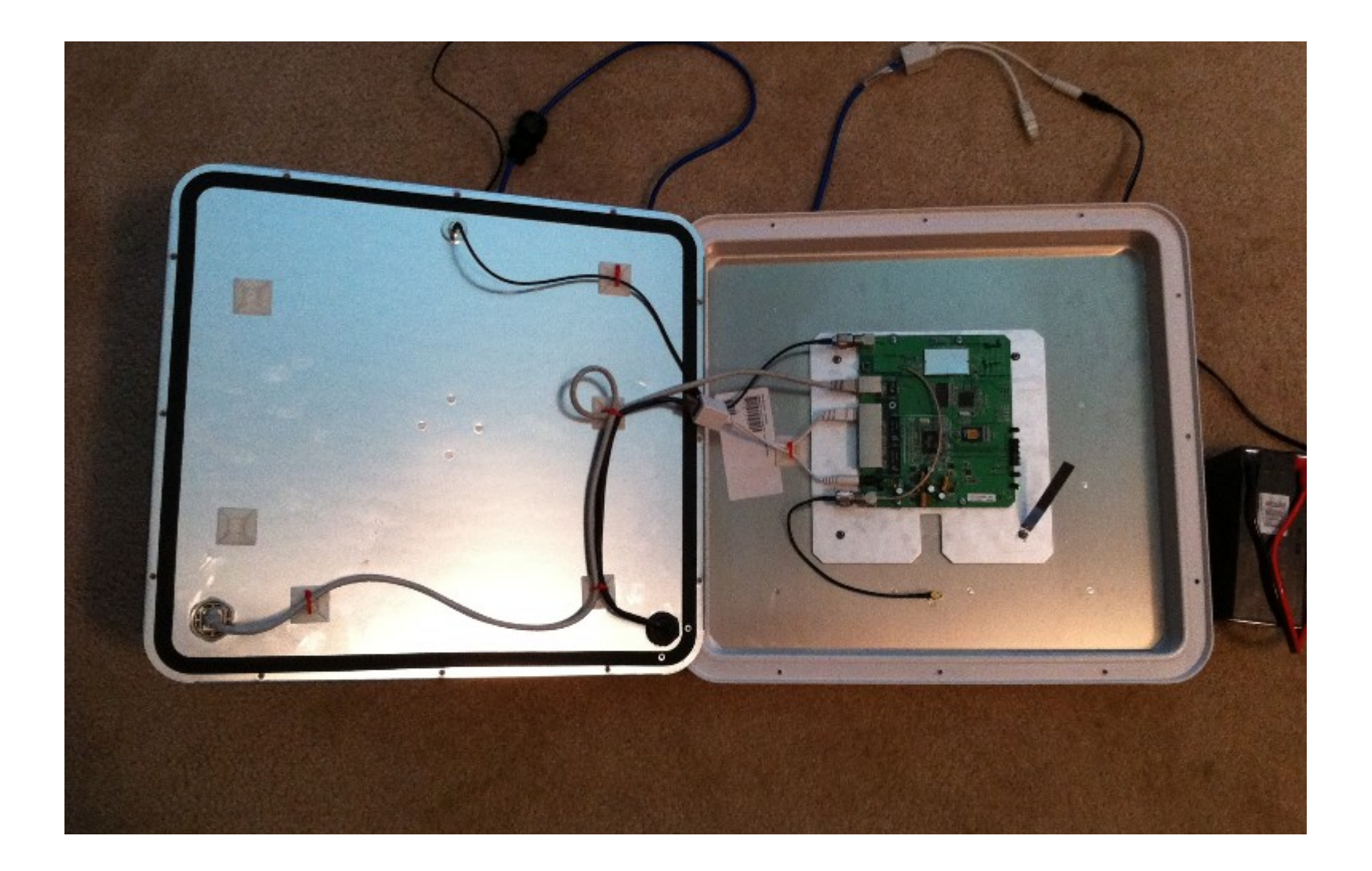

## Conclusions

- The MESH approach is great for moving IP
- Setup is easy
	- Defaults works for most situations
	- Mesh configuration is automatic
- Hardware is readily available
	- Linksys hardware great for short distances
	- Ubiquity hardware great for long distances
- Open source software is powerful and flexible
	- Nodes run a Linux kernel